# **G** appjelly

# **USER MANUAL**

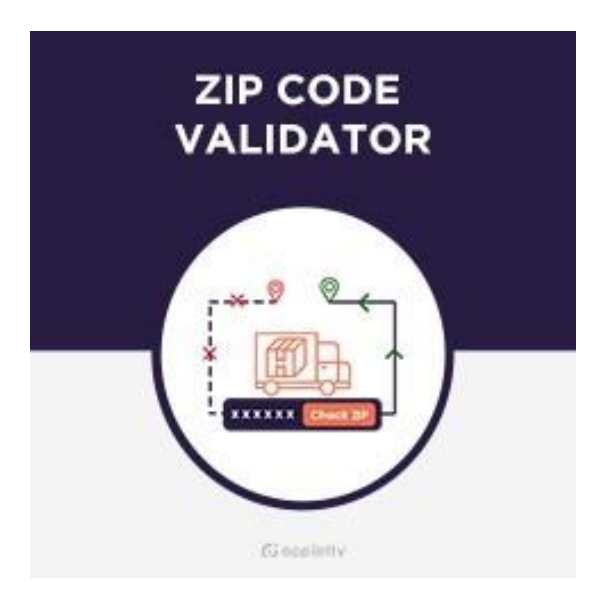

# **Zipcode Validator**

# **Version: 1.0.4**

# **Compatibility:**

Community Editions 2.2. to 2.4.\* Enterprise Editions 2.2. to 2.4.\*

# **TABLE OF CONTENTS**

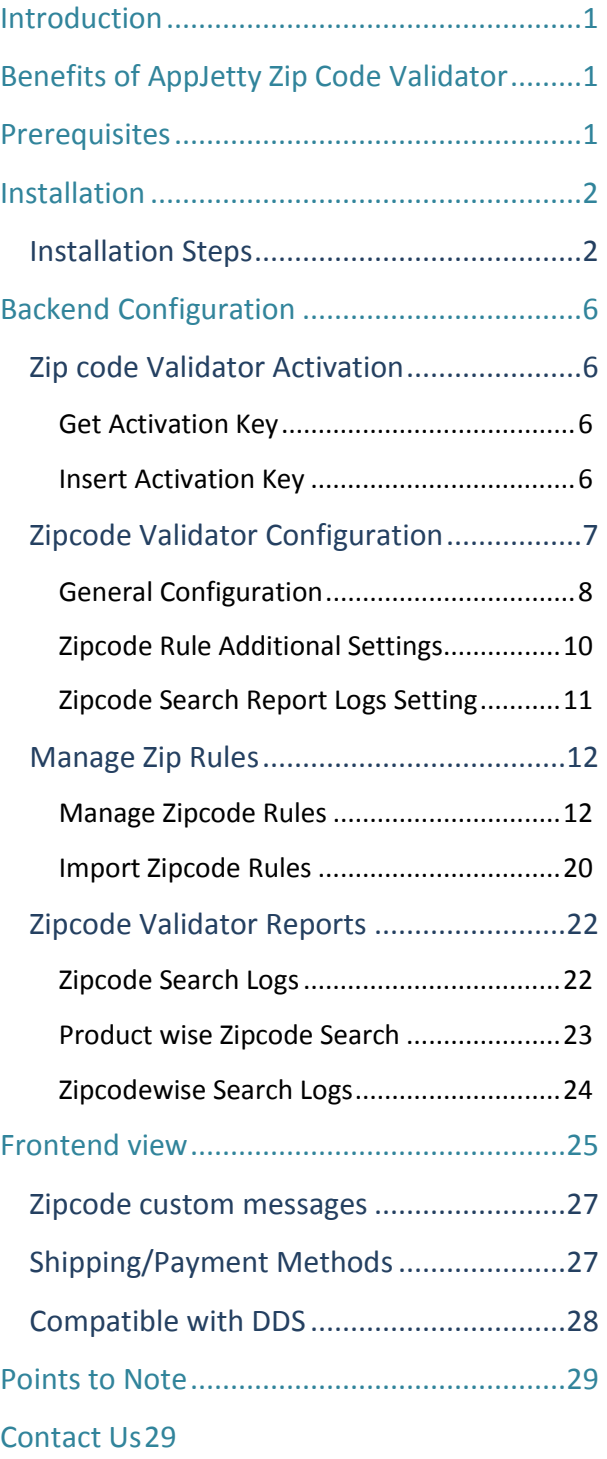

# <span id="page-1-0"></span>**Introduction**

Our Magento 2 zip code validation extension makes it easier for your customers to check the availability of products to specific addresses through the process of Magento 2 post code validation. Further, you can optimize your checkout process by giving your customers an idea about the delivery date and time of the orders with our zip code validator. This transparency helps in increasing your customers' trust and satisfaction. Features like customization of availability/unavailability messages, zip code check label and button text, and more make the shopping experience all the way more engaging. To take the ordering process one step further, you can pair it with Magento 2 Delivery Date Scheduler that lets your customers choose delivery date and time.

# <span id="page-1-1"></span>**Benefits of AppJetty Zip Code Validator**

- ➢ **Easy to Install and Configure**
- ➢ **Shows Estimated Delivery Date & Time**
- ➢ **Custom Label and Button Text**
- ➢ **Enable Zipcode History search**
- ➢ **Add Rules for Zipcode manually**
- ➢ **Add Rules for Zipcode importing CSV file**
- ➢ **Multiple Date Formats**
- ➢ **Restrict Shipping & Payment Methods for Zipcode Rule**
- ➢ **Zipcode Search Records Log**
- ➢ **Enable past Zipcode search logs cleanup**
- ➢ **Compatible with Delivery Date Scheduler**

# <span id="page-1-2"></span>**Prerequisites**

- Admin should have a Magento Account.
- Admin should have configured stores.

# <span id="page-2-0"></span>**Installation**

# <span id="page-2-1"></span>**Installation Steps**

# **Manual Installation (Installing Magento 2 extension by copying code)**

# **Step 1:**

**For Windows OS:**

- Go to <your Magento install dir>/app/code. Under that, create the folders using following hierarchy:
- **Biztech**
- ZipValidator

# **For Linux OS**:

- Enter the following commands while keeping their order:
	- cd <your Magento install dir>/app/code
	- mkdir -p Biztech/ ZipValidator
- After this, find the Downloaded Zip and extract all files and folders in the folder you just created Biztech/ ZipValidator.

# **Step 2:**

- After the successful installation, you must run the command on Magento 2 root directory-"php bin/magento setup: upgrade".
- If you see blank page or permission error, go to Terminal (Linux)/Command Prompt(Windows).
	- cd [magento root directory][var]
	- run the following command
	- $\bullet$  \$ chmod –R 777  $\ast$

# **Step 3:**

• After running the command, log into the admin panel and clear the Cache. Go to **SYSTEM** → **Tools (section)** → **CACHE MANAGEMENT**.

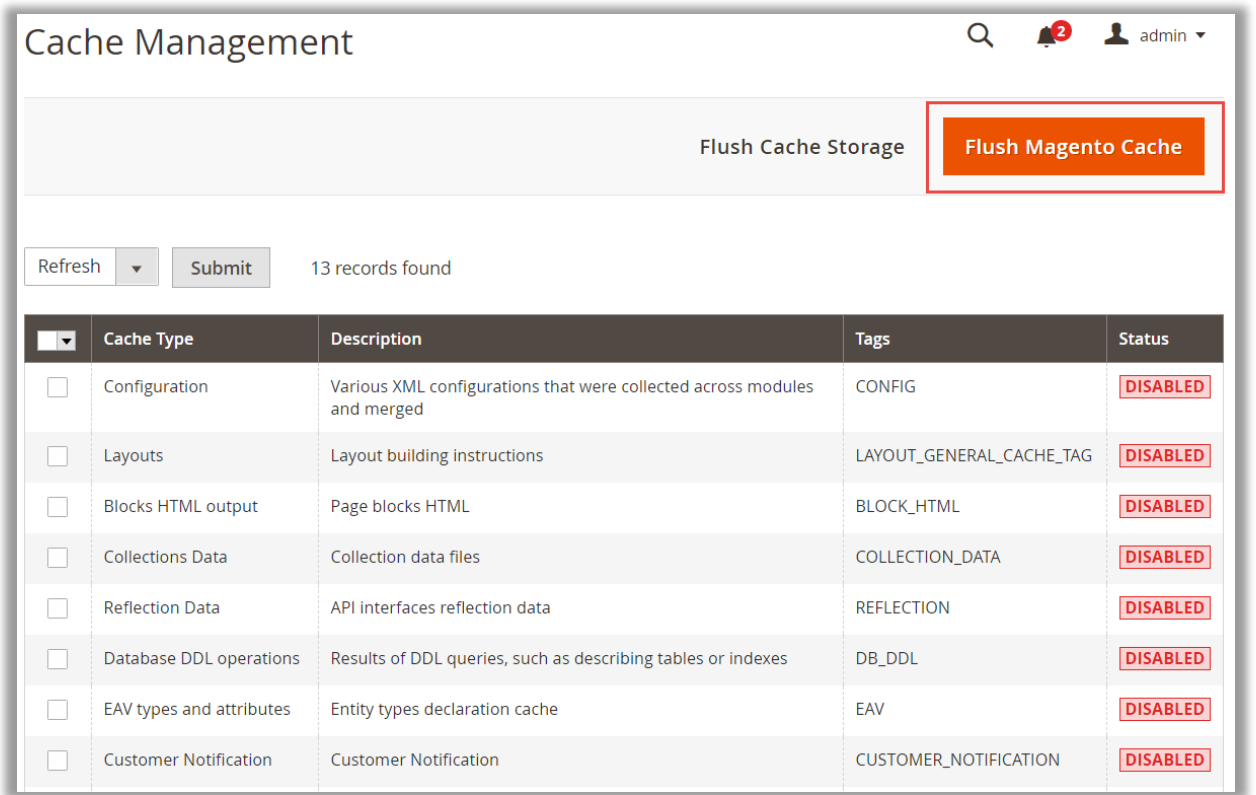

# **Step 4:**

• After successful installation, you can see the **'Zipcode Validator'** under **APPJETTY** tab inside **STORES**  → **CONFIGURATION.**

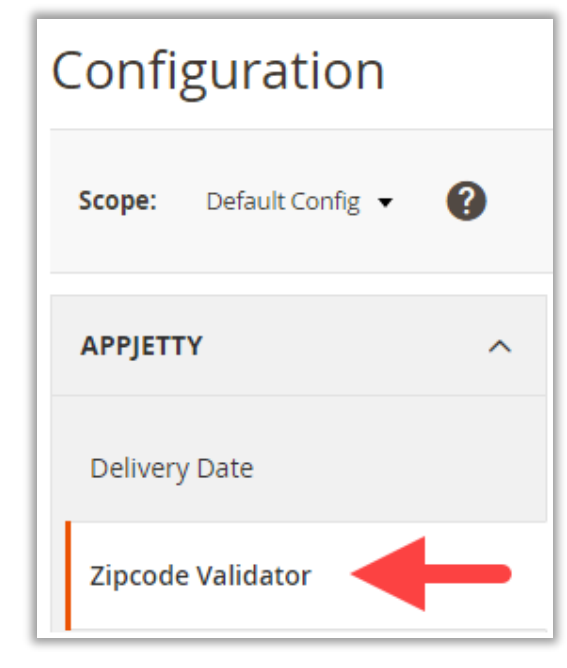

### **Installation via Composer**

### **Step 1:**

• Create a new folder on your preferable server path. Add Extension zip archive into the created folder.

# **Step 2:**

• Use Your SSH details to connect to your server. After connecting to the SSH, change your working directory with the one of your Magento setup path using below command. **cd /PATH/TO\_YOUR\_MAGENTO\_SETUP\_PATH**

# **Step 3:**

• Now you have to define the folder with the extension's archive as a repository for composer reference. For this, run the Composer command:

**composer config repositories.biztech artifact /ABSOLUTE\_PATH\_TO\_ZIP\_Archive\_FOLDER/**

• For Example:

**composer config repositories.biztech artifact /Packages/Biztech/**

After executing this command, it will automatically add Repository Details in composer.json file.

### **Step 4:**

• Perform the following command for installation of the module: composer require biztech/zipvalidator

# **Step 5:**

• After successful installation using the above command you can verify the module status using the below command:

**php bin/magento module:status**

• You can check newly added module in the List of disabled modules.

### **Step 6:**

• Now you can upgrade your setup using below command.

### **php bin/magento setup:upgrade**

It will enable the module and it should be doing the automated process required by Magento.

# **Step 7:**

• You can now compile the modules using below command.

**php bin/magento setup:di:compile**

- In case if you have to update our extension from a composer you can use the below command: **composer update biztech/zipvalidator**
- But before using that command you should have placed the latest Extension zip archive into the **/ABSOLUTE\_PATH\_TO\_ZIP\_Archive\_FOLDER/**
- After executing the above command your module is updated and now you just have to run the
- upgrade command, same as step 6 and compile command same as step 7.
- Once you install the AppJetty ZipcodeValidator, under System->Configuration or in mainmenu, you will find the"AppJetty Zipcode Validator" extension.

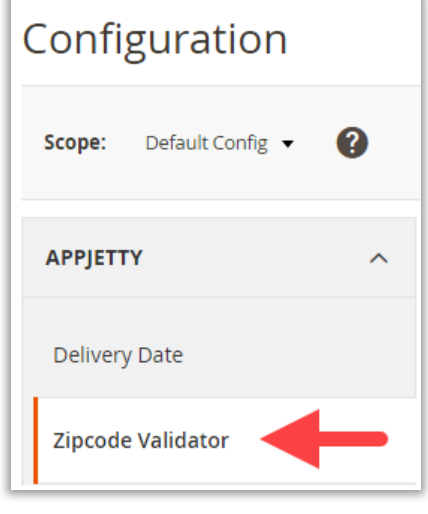

# <span id="page-6-1"></span><span id="page-6-0"></span>**Backend Configuration**

<span id="page-6-2"></span>• Please follow the steps below to configure Magento 2 Zip code Validator for your store.

# **Zip code Validator Activation**

# **Get Activation Key**

• Copy the activation key from the Order Confirmation Mail.

*OR*

- <span id="page-6-3"></span>• Log into your account at **[www.appjetty.com](https://www.appjetty.com/)** using your registered email and password you have provided at checkout process.
- Go to Downloadable Options and copy the activation key for the **Zip code Validator** extension.

# **Insert Activation Key**

- Log into Magento Admin Panel and navigate to **Zip code Validator** → **Zip code Configuration. (STORES** → **Configuration** → **APPJETTY)**
- Here you will find the **Zip code Validator Activation** option:
	- Activation Key: Enter the activation key for the "Zip code Validator" extension.
	- **Select Store**: Select the stores where you want to enable the Zip code validator. Then click on **'Save Config'** button to save your configurations.

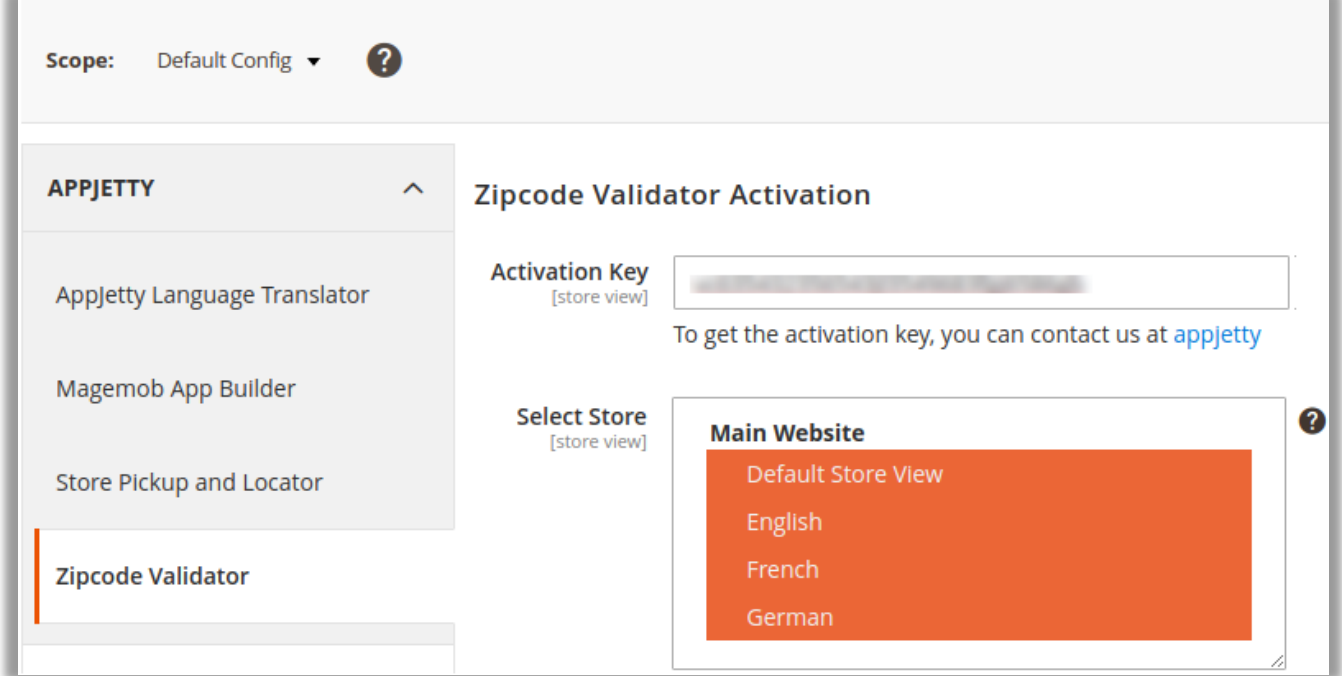

• Now, Zip code Validator extension got activated! After activation, you need to configure the **Zip code Validator** and **Manage Zip code Rules**.

# <span id="page-7-0"></span>**Zipcode Validator Configuration**

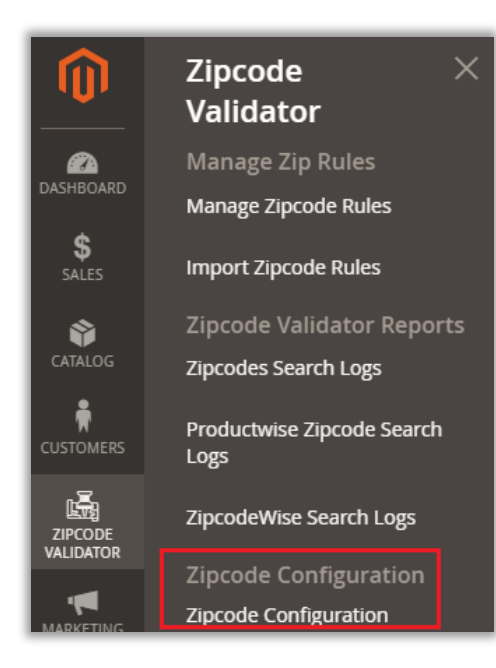

- After activation, navigate to **Zip code Validator** → **Zipcode Configuration** to configure the Zipcode and delivery related options.
- You can configure the following confirmations & settings for the Zipcode Validator:
	- o General Configuration
	- o Zipcode Rule Additional Settings
	- o Zipcode Search Report Logs Setting

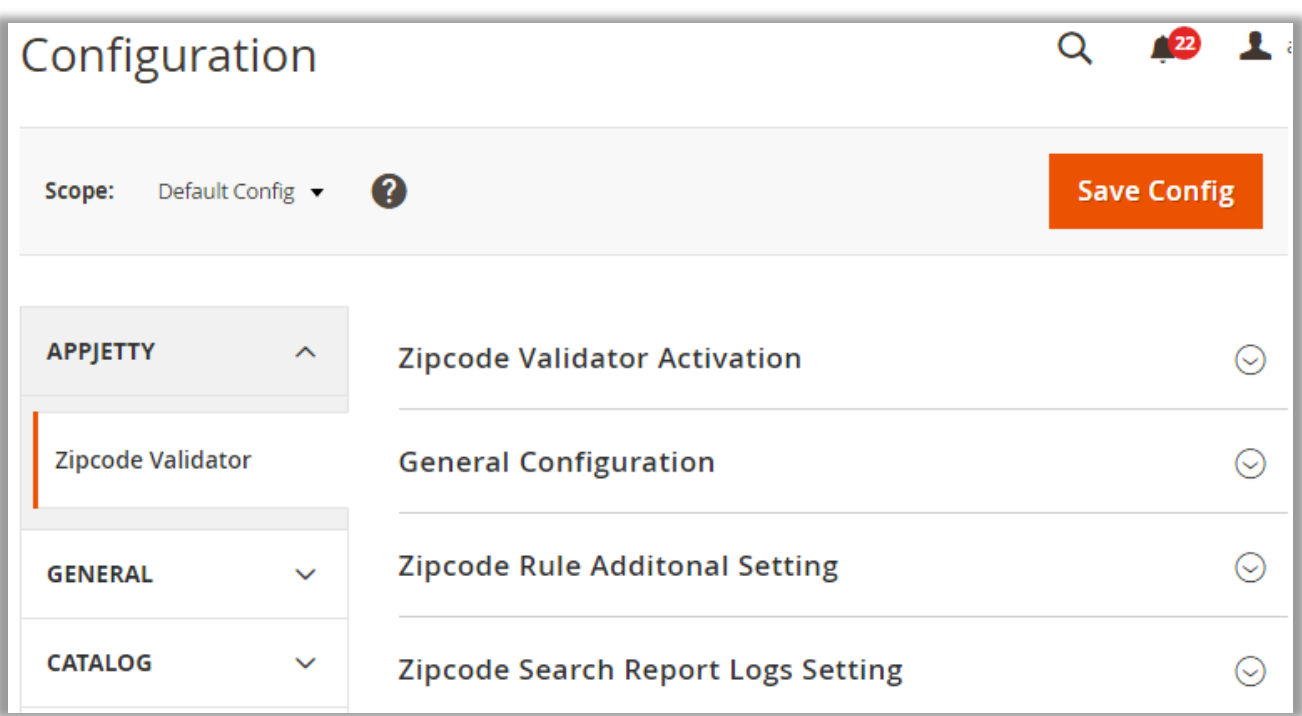

# <span id="page-8-0"></span>**General Configuration**

▪ **Module Enable**: Select **Yes** to enable the Zip code Validator module.

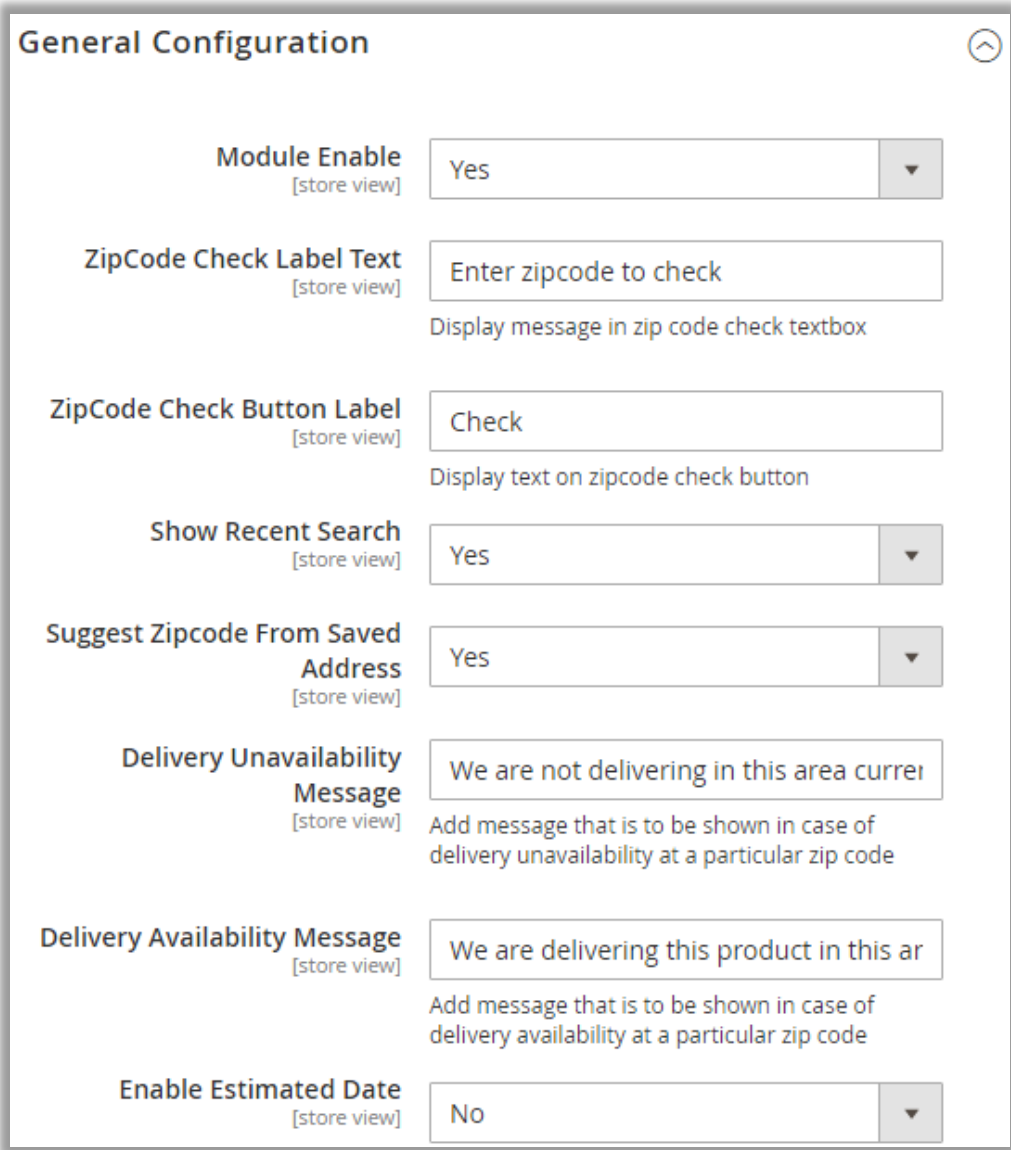

- **Zip code Check Label Text**: Insert a message to display in the Zip code check text box.
- **Zip code Check Button Text**: Insert a Button Label for Zip code check button.
- **EXTY: Show Recent Search:** Enable this option to display the search history on the Zipcode availability search option.
- **Suggest Zipcode From Saved Address**: Enable this option to display Zipcode form the saved address details.
- **Delivery Unavailability Message**: Insert the message that will be displayed if you *are not* delivering to that specific zipcode.
- **Delivery Availability Message:** Insert the message that will be displayed if you *are* delivering to that specific zip code.

Enable Estimated Date: By enabling this option, you can display the next available date for delivery with a proper message.

Once you've enabled the **Estimated Date** option, add the details for the below options:

- o **Date Format**: Select the date format from the list to display for next delivery availability. If you select the Custom Date Format, you need to insert the a php date format.
- o **Custom Date Format**: Insert the date in Php date format or select the Use system value.
- o **Delivery Estimated Message (In case of single day/date)**: Insert the message with estimated time. You can select starting date or day to display the delivery estimated message.

**Note**: Here you must use the right variables. If you want to display with a specific date, insert {{start\_date}} but if you want to display with a specific day, insert {{start\_day}}.

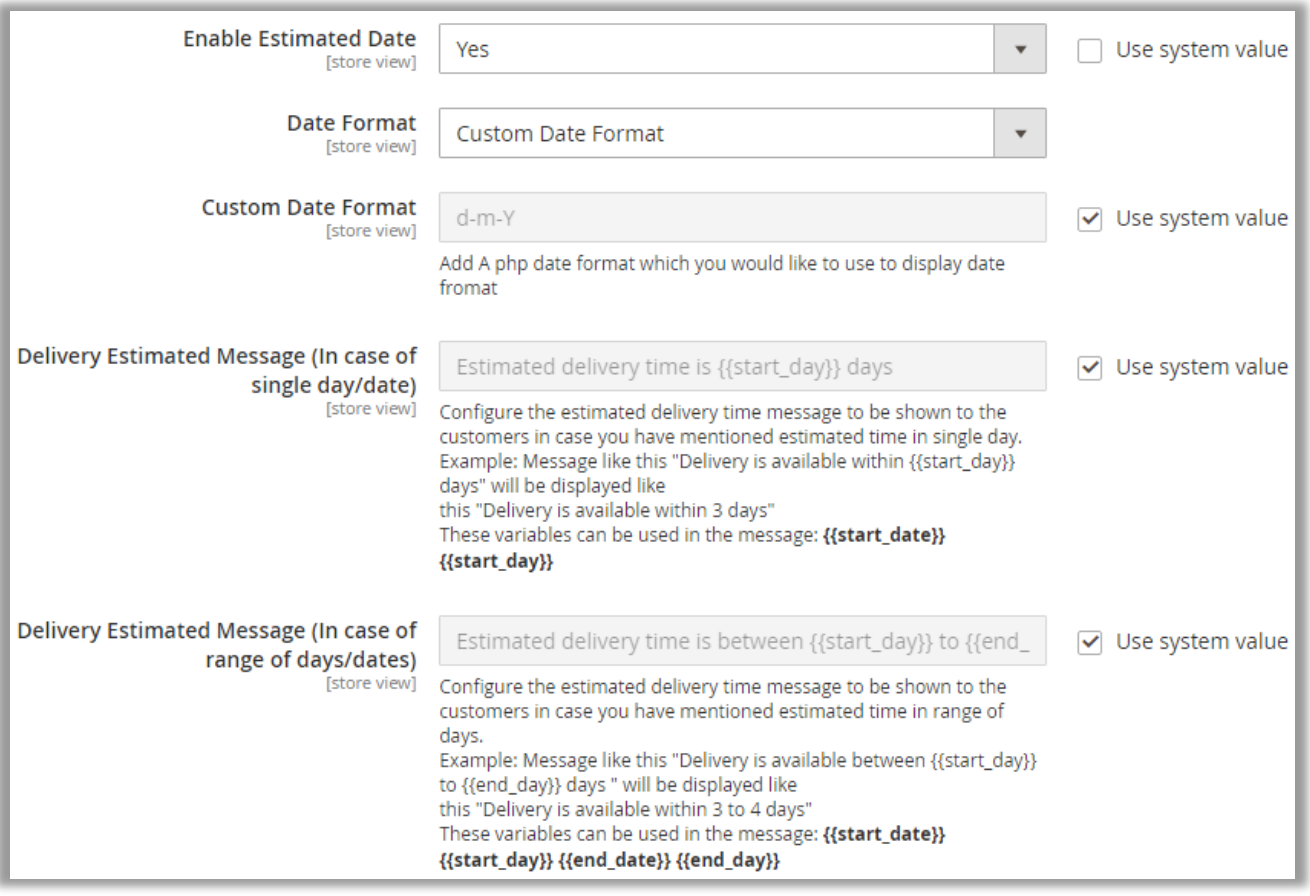

o **Delivery Estimated Message (In case of range of days/dates)**: Insert the message with estimated time in range of days or dates. You can select either date or day to display the delivery estimated message.

**Note**: Here you must use the right variables. If you want to display with a specific range of dates range, insert {{start\_date}} to {{end\_date}} but if you want to display with a specific range of days, insert {{start\_day}} {{end\_day}}.

- After configuring and inserting required details, click on **Save Config** button.
- After saving the "General Configuration", you can configure the additional settings for the Zipcode.

# <span id="page-10-0"></span>**Zipcode Rule Additional Settings**

- Under the additional settings for the Zipcode Rule, you can configure the 'default shipping restriction' and 'payment restriction' by selecting from the lists.
	- o **Default Shipping Restriction**: You can disable any Shipping method(s) by selecting from the list. If you have selected any Shipping method(s), that will not appear on the checkout page.
	- o **Default Payment Restriction**: You can disable any payment method(s) by selecting from the list. If you have selected any Payment method(s), that will not appear on the checkout page.

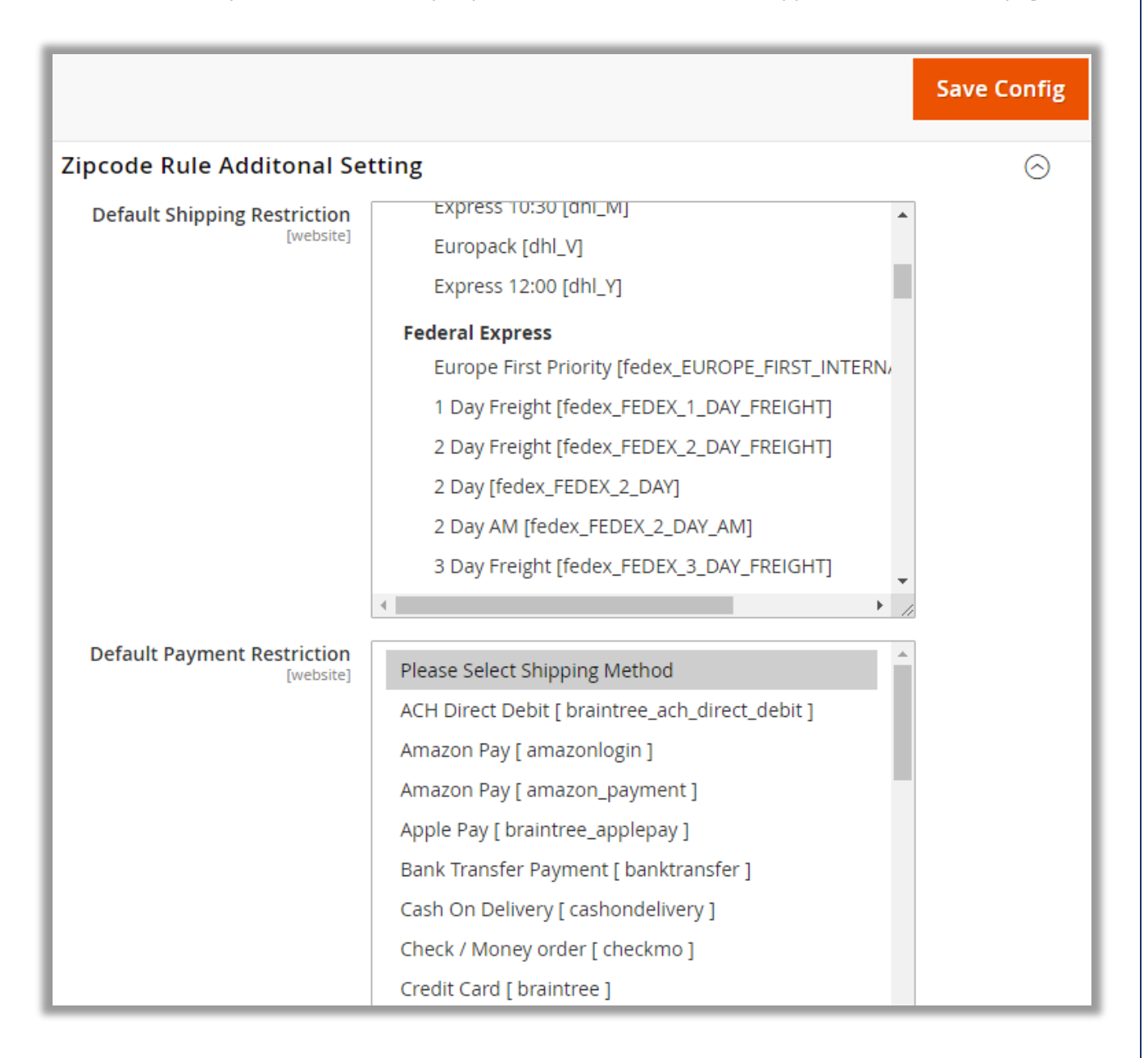

- After configuring restriction details, click on **Save Config** button.
- After saving the "Additional Settings" for the Zipcode Rule, you can configure the Zipcode Search Reports.

# <span id="page-11-0"></span>**Zipcode Search Report Logs Setting**

- You can configure the cleanup the Zipcode Reports Log search records.
	- o **Enable past Zipcode search logs cleanup**: Enable this option to clean up the Zipcode search records based on number of defined days.

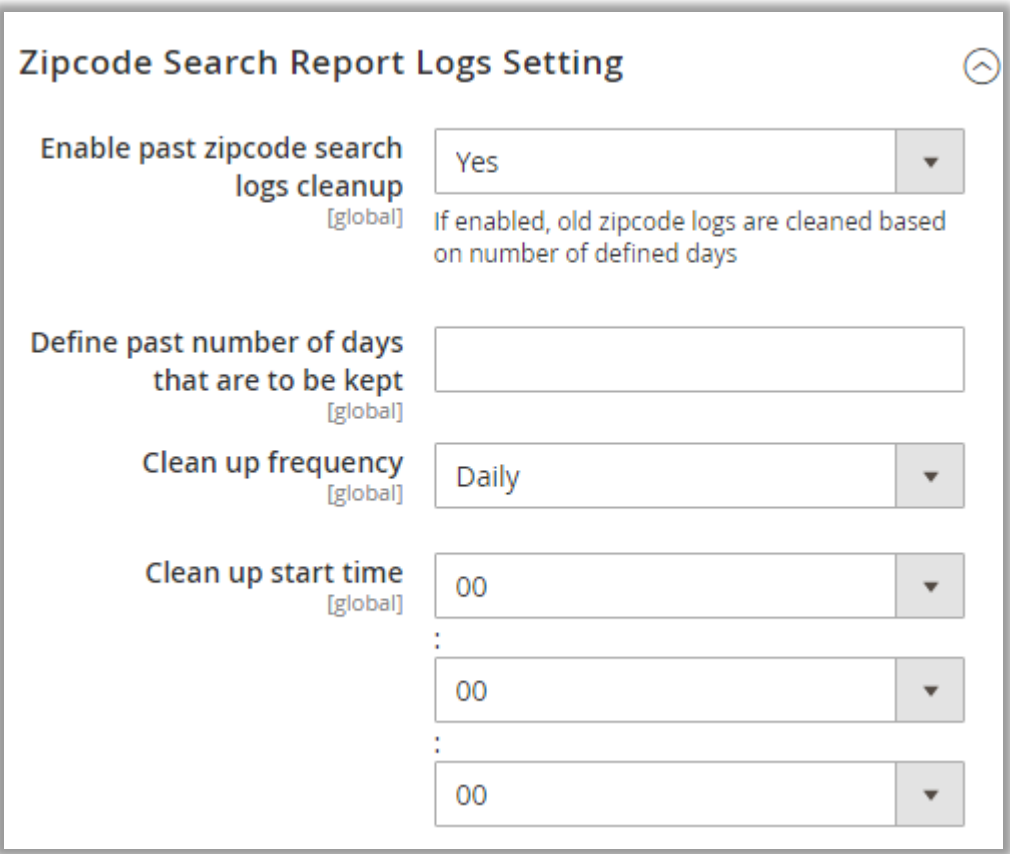

- Define past number of days that are to be kept: Insert the days to keep the search records of the Zipcode.
- Clean Up Frequency: Select the duration to clean up the records: 'Daily', 'Weekly', or 'Monthly'.
- Clean Up Start Time: Select the specific time to clean up the records by inserting the timers HH:MM:SS.
- After configuring log cleanup details, click on **Save Config** button.
- Now, you can configure and manage the Zip Rules.

# <span id="page-12-0"></span>**Manage Zip Rules**

- <span id="page-12-1"></span>• Under the **Manage Zip Rules**, you can configure and manage the Zip rules to display the delivery availability for the specific areas. You can also import the CSV Files to insert the Zipcode rules.
	- o Manage Zipcode Rules
	- o Import Zipcode Rules

# **Manage Zipcode Rules**

- Navigate to **Zipcode Validator** → **Mange Zipcode Rules** to manage and configure Zipcode options to restrict the orders temporarily and display the next available delivery in a specific area as per the inserted zip code details.
- You will get the list of existing 'Zip code Rules' in grid view. You can edit any by selecting **Edit** option from the 'Action' column.
- You can add new Zip code Rules by clicking on **Add New Zipcode** button.

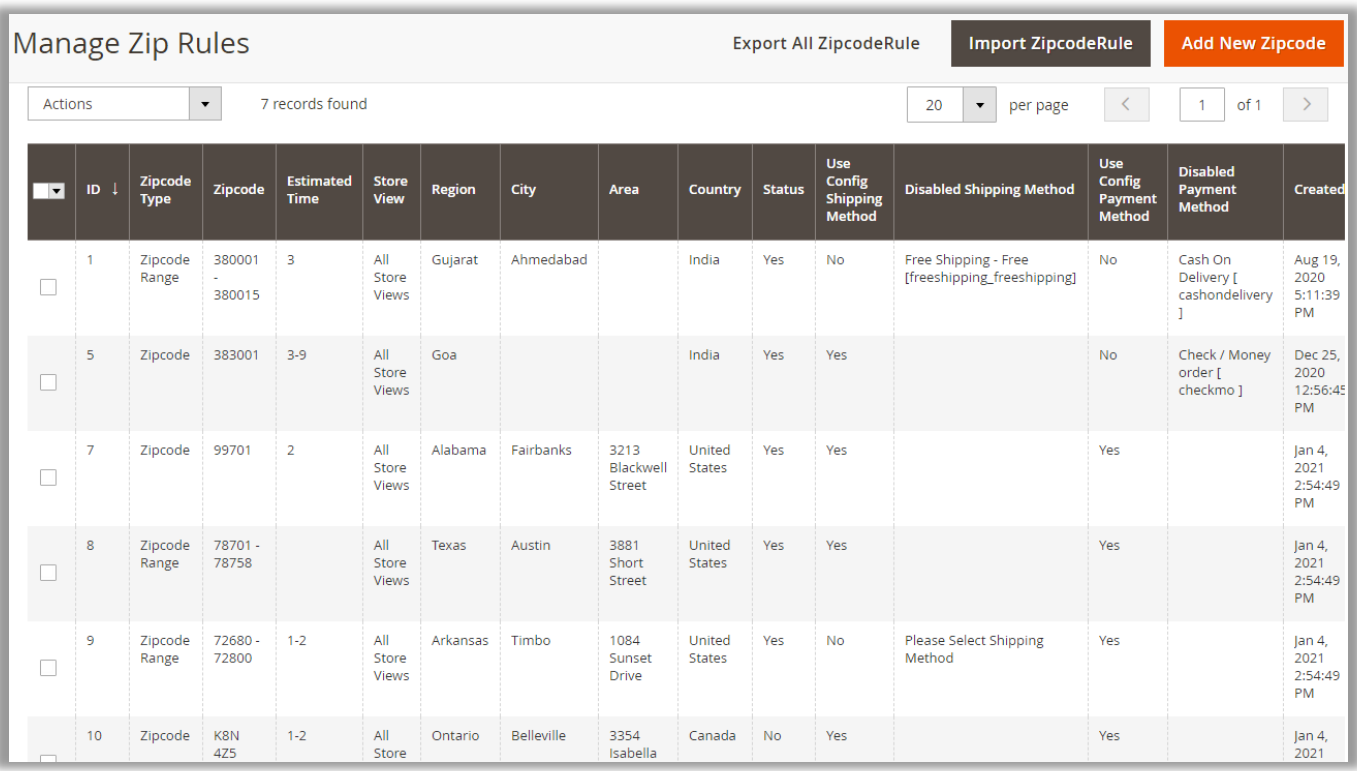

• By clicking on that button, you will be navigated to **Add New Zip code** page to insert the details.

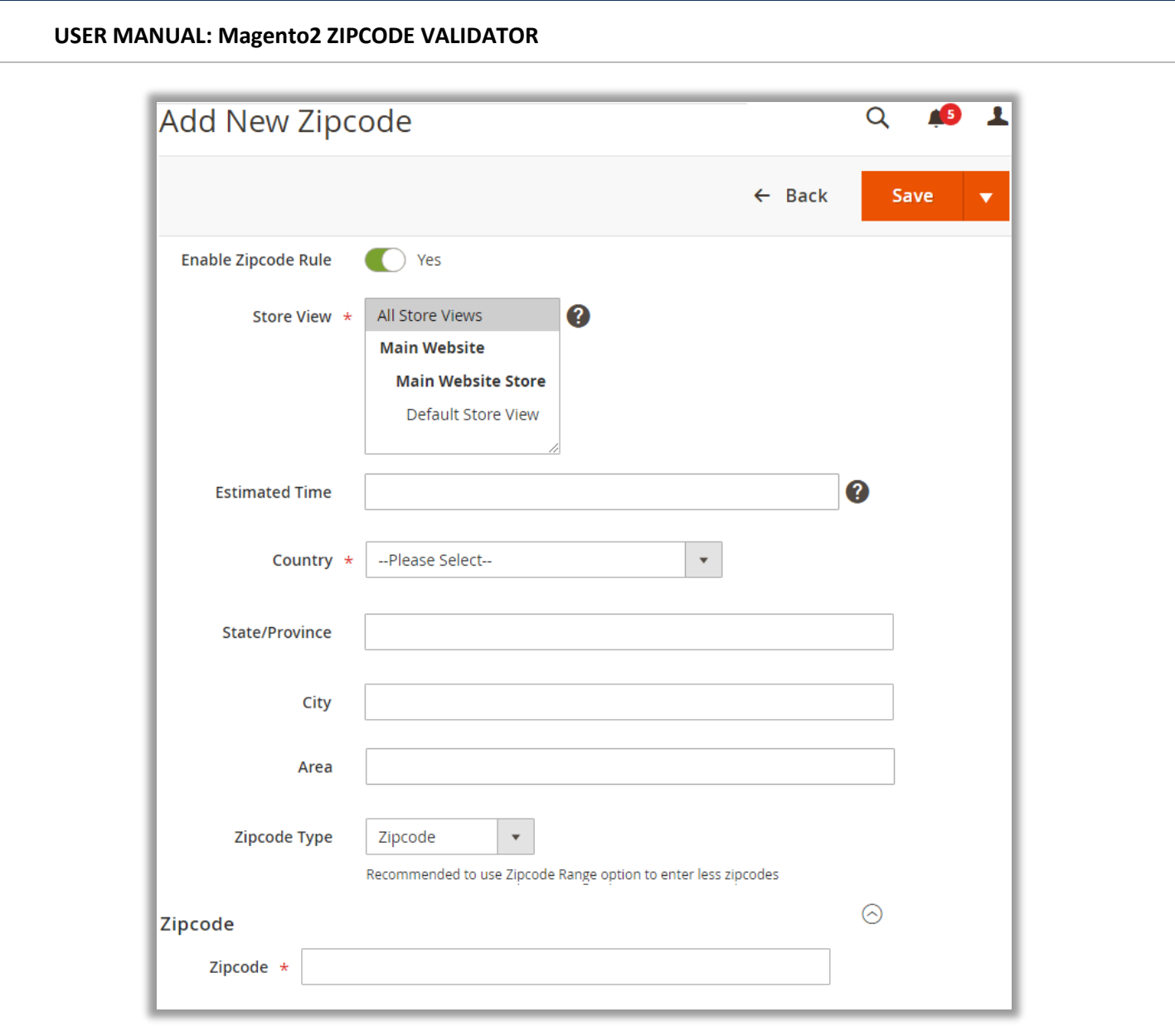

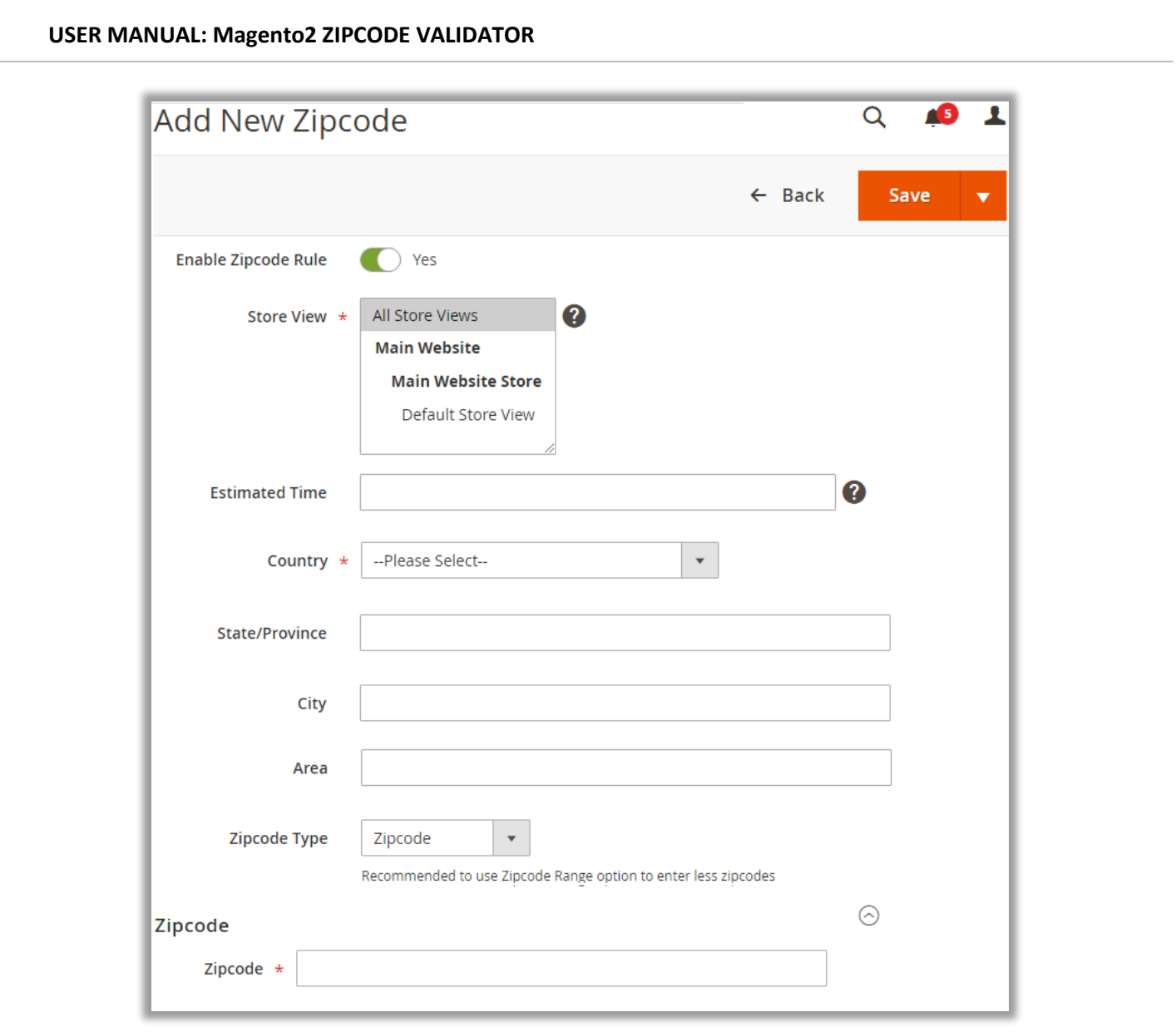

- Insert the required details:
	- **Enable Zip code Rule**: Enable/Disable Zip code as per requirement.
	- **EXECT:** Store View: Select the required store.
	- **Estimated Time**: Insert the estimated time for next delivery availability for that specific zip code.

**Note**: If you want to insert the range in Estimated Time, use a hyphen (-). **Ex**: If you want to display the message like "Delivery will be available between 3 to 4 days", insert **3-4** in the text field.

- **Country:** Select the Country from the list.
- **EXTER/Province:** Based on the Country, you will get the list of the states or provinces, then select the requited State.
- **City:** Insert City Name.
- **F** Area: Insert the area of the city.
- **Zip code Type:** For a specific Zip code, select the option 'Zip Code' and for Zip code range choose the option 'Zipcode Range'.

- o **Zip code Range:** You can insert zip code range in case multiple zip codes are to be inserted and they are in series.
- o Under the Zipcode Range, insert starting and ending Zip code**s**.

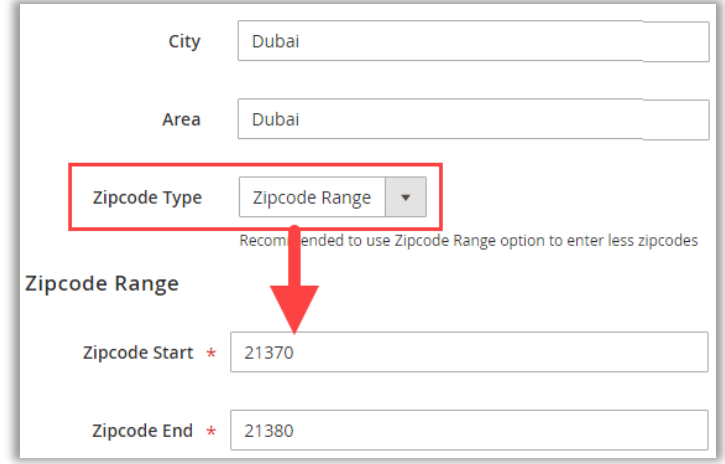

**Note**: The customer will get the 'next delivery availability' related message as per the inserted Zipcode in the "Zipcode Rules".

# **Shipping Configuration**

• Now, by scrolling down, you can select the Shipping Method(s) to restrict it for the Zipcode rule from the "Restricted Shipping Method" list.

**Note**: If you select the "default configuration value", the shipping methods will be disabled for this rule that are selected to restrict under the 'Zipcode Rule Additional Settings' option.

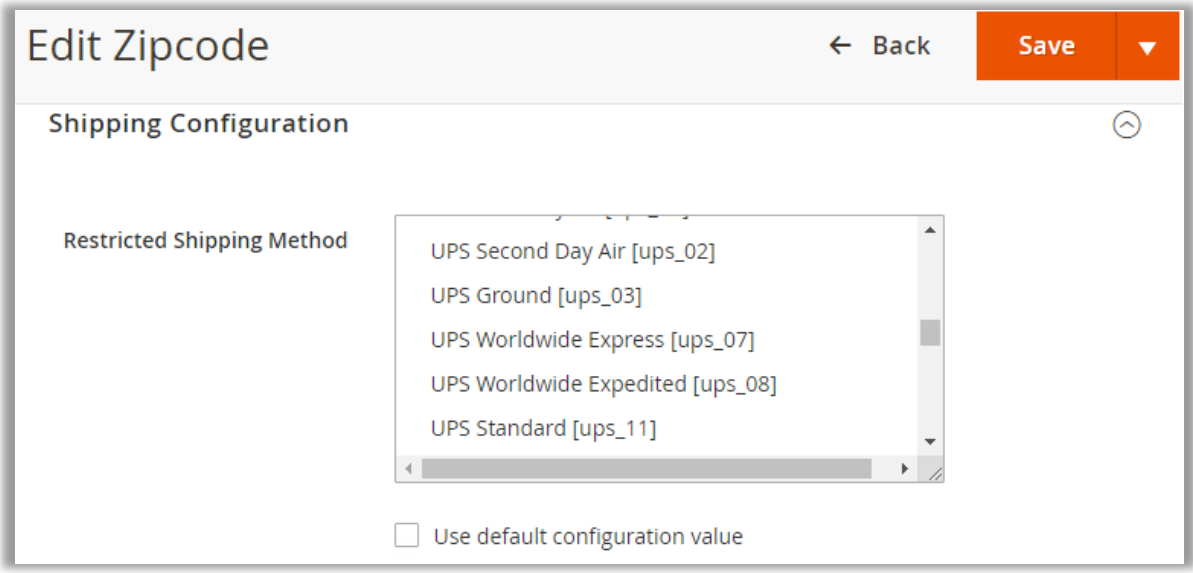

# **Payment Configuration**

• You can select the Payment Method(s) to restrict it for the Zipcode rule from the "Restricted Shipping Method" list.

**Note**: If you select the "default configuration value", the shipping methods will be disabled for this rule that are selected to restrict under the 'Zipcode Rule Additional Settings' option.

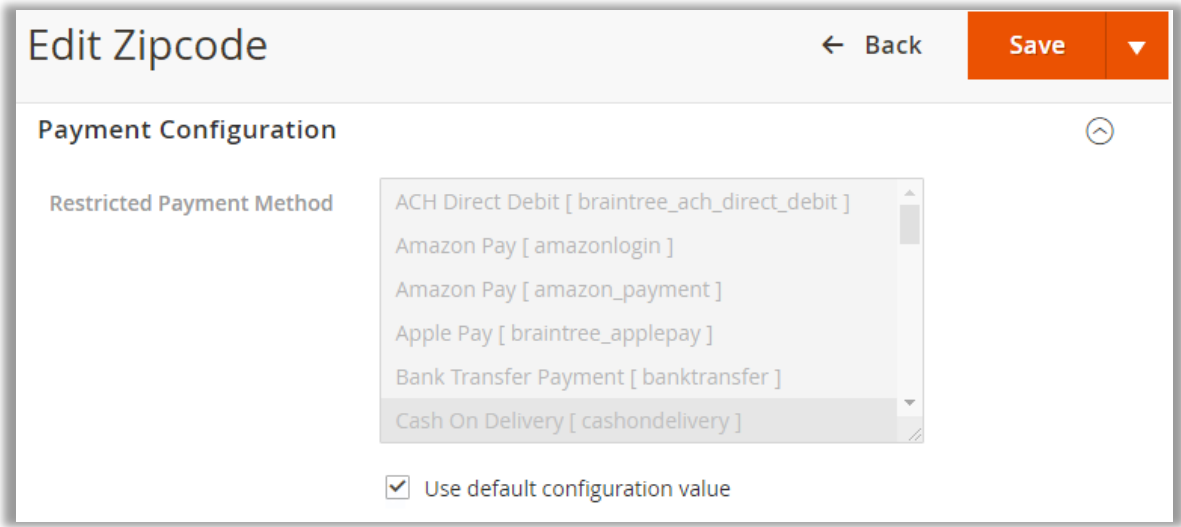

# **Select Products for the Rule**

- Assign this rule to the products by selecting either for **All Products** or **Specific Products**.
- To select the specific products, select the products by multiple selection and click on the **Save** to assign this rule to the products

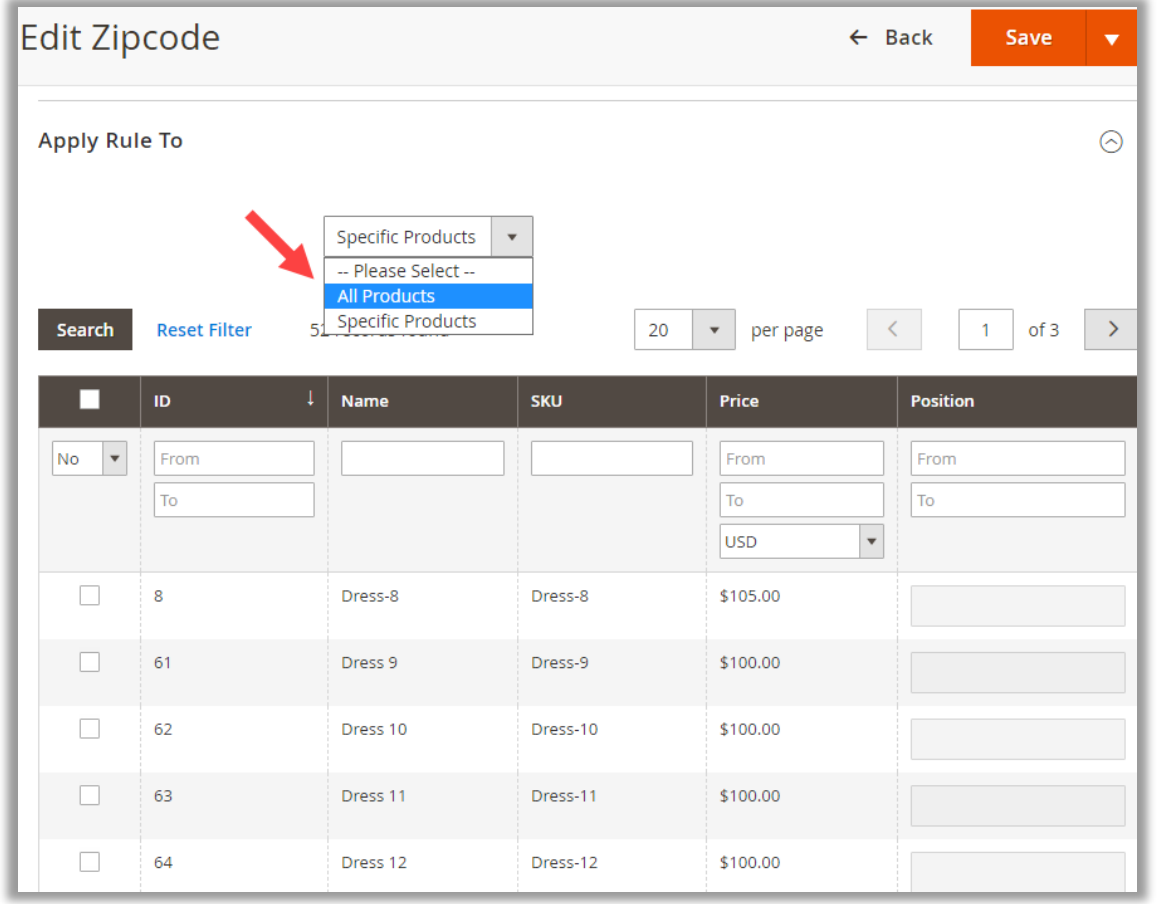

# **Filter and search Rules**

- You can filter and search the Zipcode rules when the plenty of Zipcode rules are in the list.
- You will find the Zipcode related options to filter the Zipcode rules.

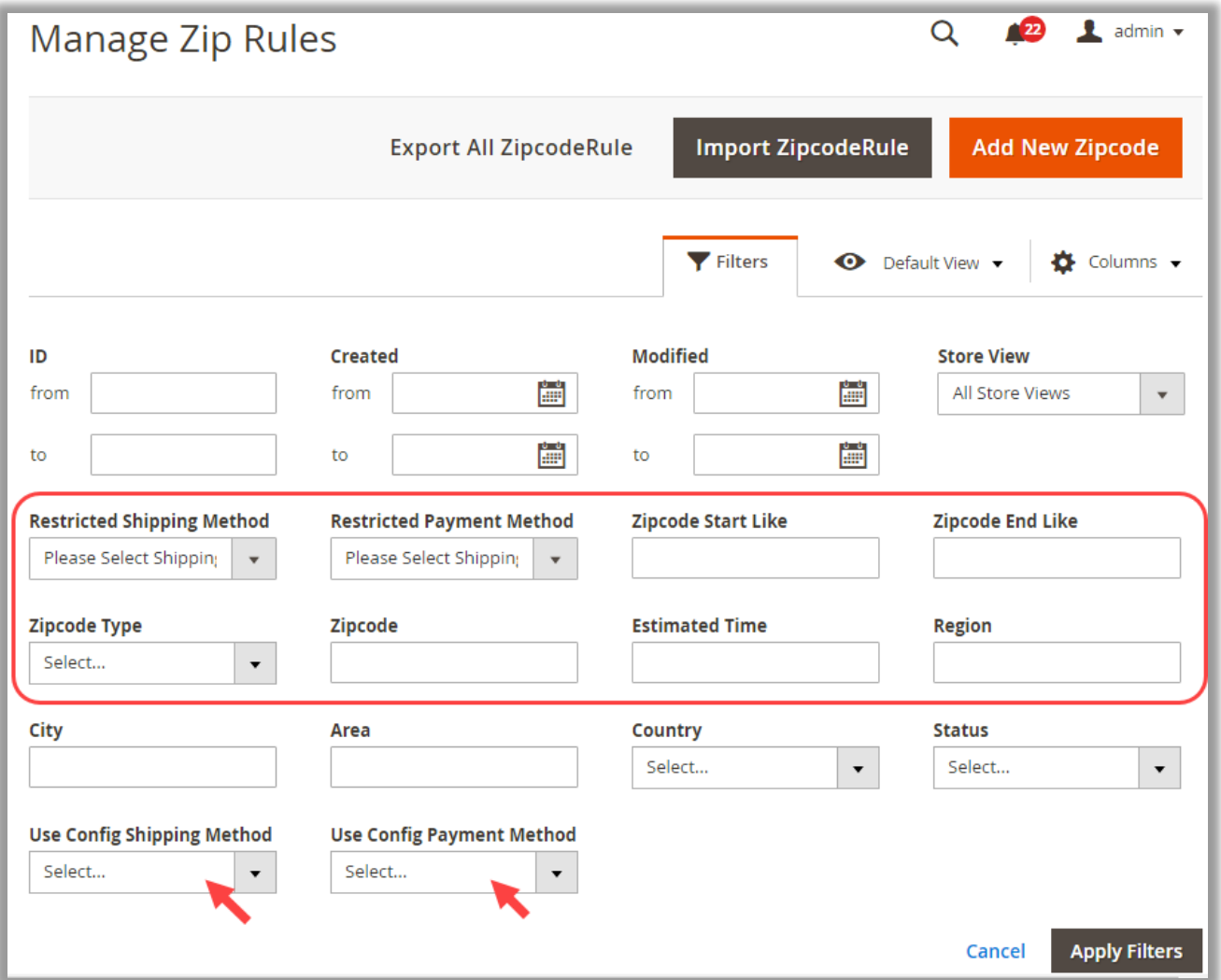

### **Perform Actions**

- You can perform some action by selecting the one or more than once Zipcodes.
- By selecting the Zipcode(s), you can
	- o 'Delete' the Zipcode(s),
	- o 'Export' the selected Zipcode(s),
	- o 'Enable/Disable' as per your requirement, and
	- o 'Edit' if any modification in it.

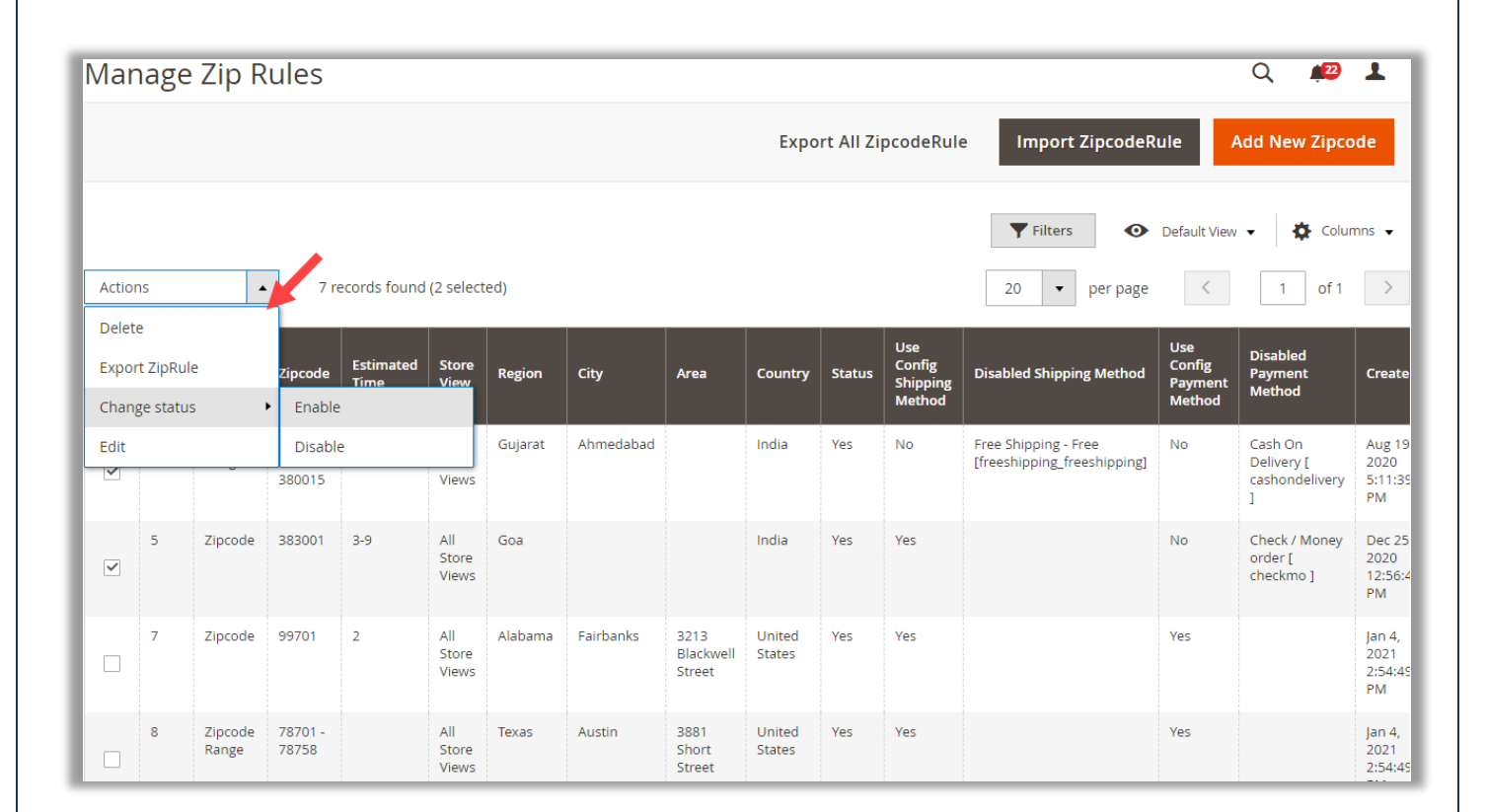

# **Export or Import Zipcode Rule**

• You can export all existing Zipcode Rules by clicking on the **Export All Zipcode Rule** option. All the Zipcode rules will be exported in the in CSV file format.

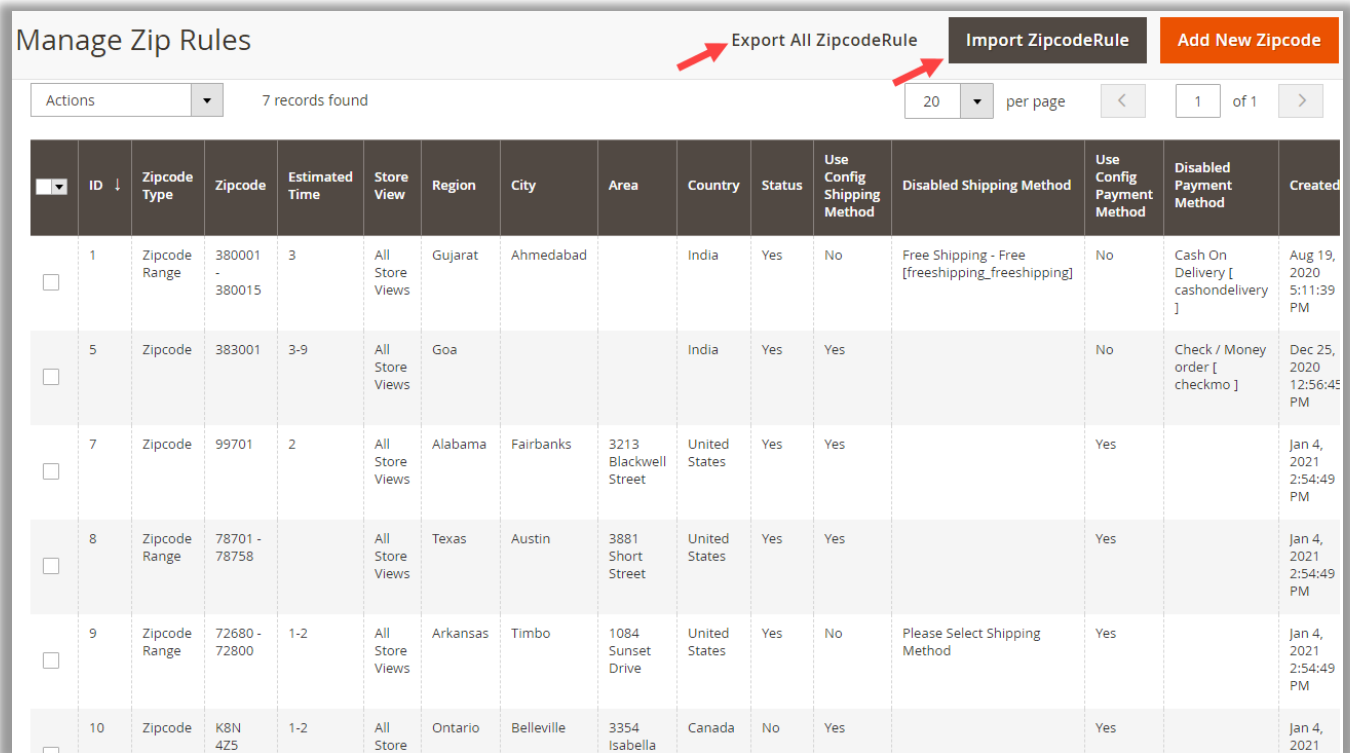

• By clicking on the **Import Zipcode Rule** button, you will navigate to the Import Zipcode Rule to import the Zipcodes using the CSV.

# <span id="page-20-0"></span>**Import Zipcode Rules**

- Navigate to the **ZIPCODE VALIDATOR** → **Import Zipcode Rules** to import the Rule using CSV file.
- You can import the CSV file of Zipcode. Either drag & drop the file here or click on 'upload' icon.

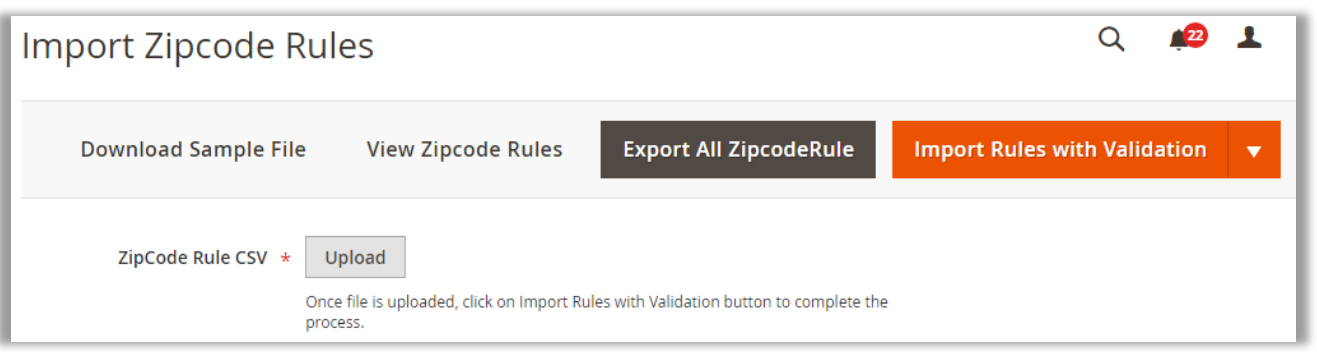

• You can download the sample file by clicking on the **Download Sample File** and by editing it, you can add the Zipcode related data. If you have other CSV files, you must edit and keep the Zipcode rule details as per the sample file.

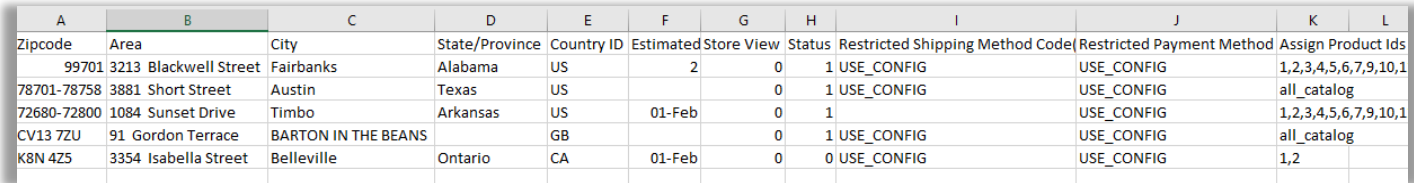

- If you are adding the Zipcode in the range, insert a **dash –** between the Zipcode range. If you are inserting the restriction methods for Shipping & Payment and it must be comma separated if you are adding more than one method.
- Similar for the Product, you can add comma (**,**) if you are adding more than one product.

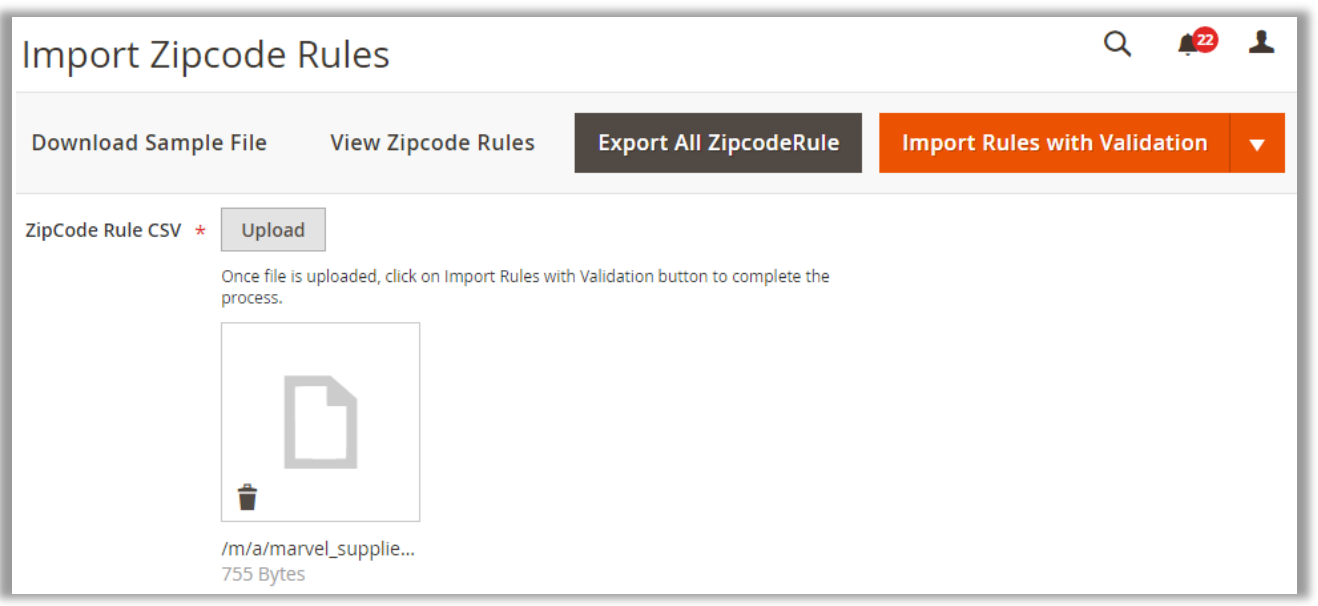

• After selecting a csv file from the local drive, click on the **Import Rules with Validation** button.

• It will check all the validations first. If there is no error, it will add the Zipcode Rule successfully. But if there are some errors, you will get the alerts messages.

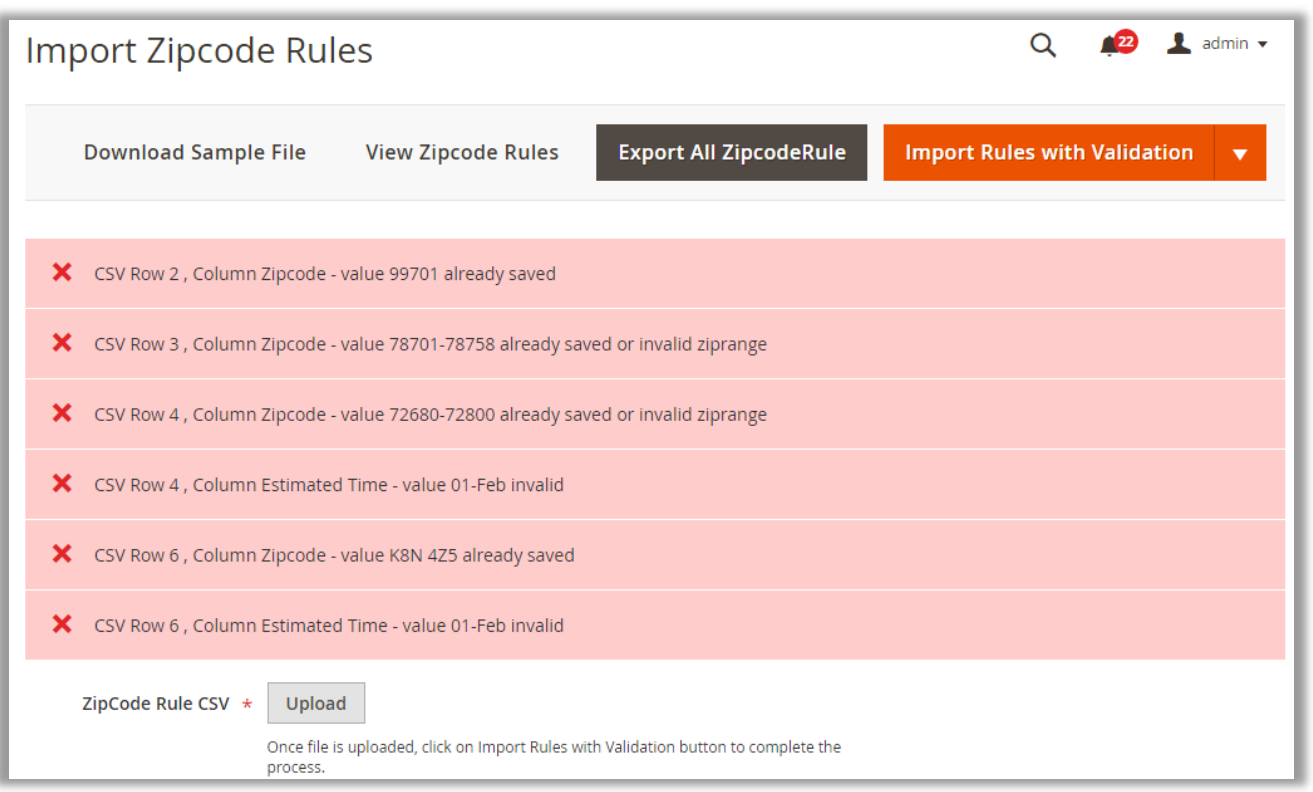

• You can still add the Zipcode Rule by skipping the errors. For that click on the down arrow button besides Import Rules with Validation.

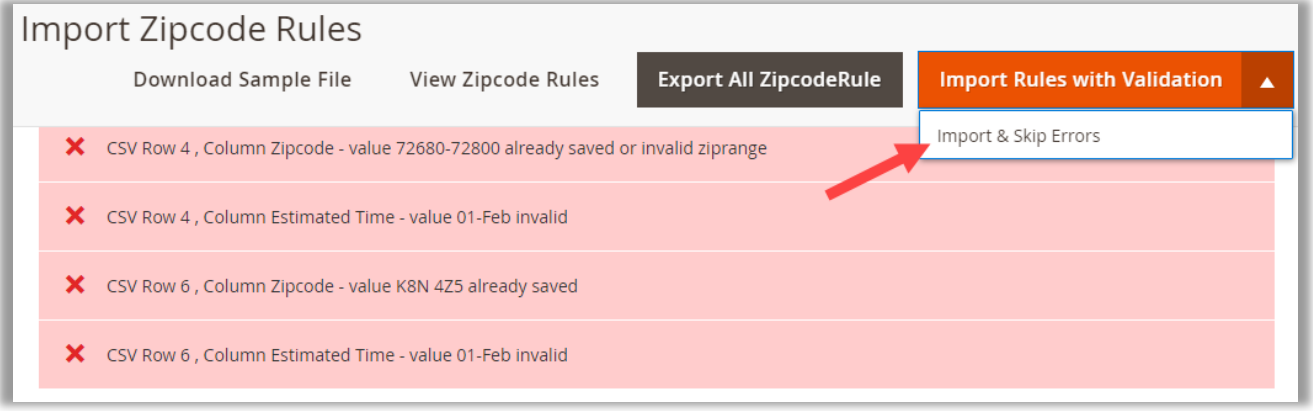

- By importing the Zipcode Rule csv file and clicking on the **Import & Skip Errors** button, the Zipcode Rule will be added by skipping some error detail.
- Later, you can edit that Zipcode rule and save the changes.

# <span id="page-22-0"></span>**Zipcode Validator Reports**

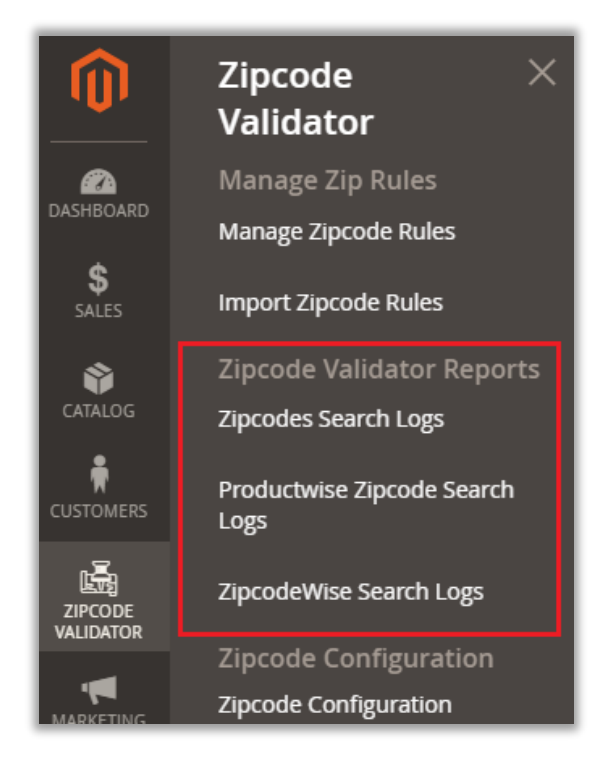

- You can check the Zipcode search reports that are searched by the customers. These different reports allowing to see the total count of each Zipcode and each product search separately.
- This functionality helps merchants understand which items should be added to inventory depending on the search area.
- You will get the three types of Reports: **Zipcode Search Logs**, **Product wise Search**, **Zipcode wise Search**.

# <span id="page-22-1"></span>**Zipcode Search Logs**

• By clicking on the **Zipcode Search Logs**, you will get the list of the Zipcodes that are searched from the specific product details page or from the Cart page.

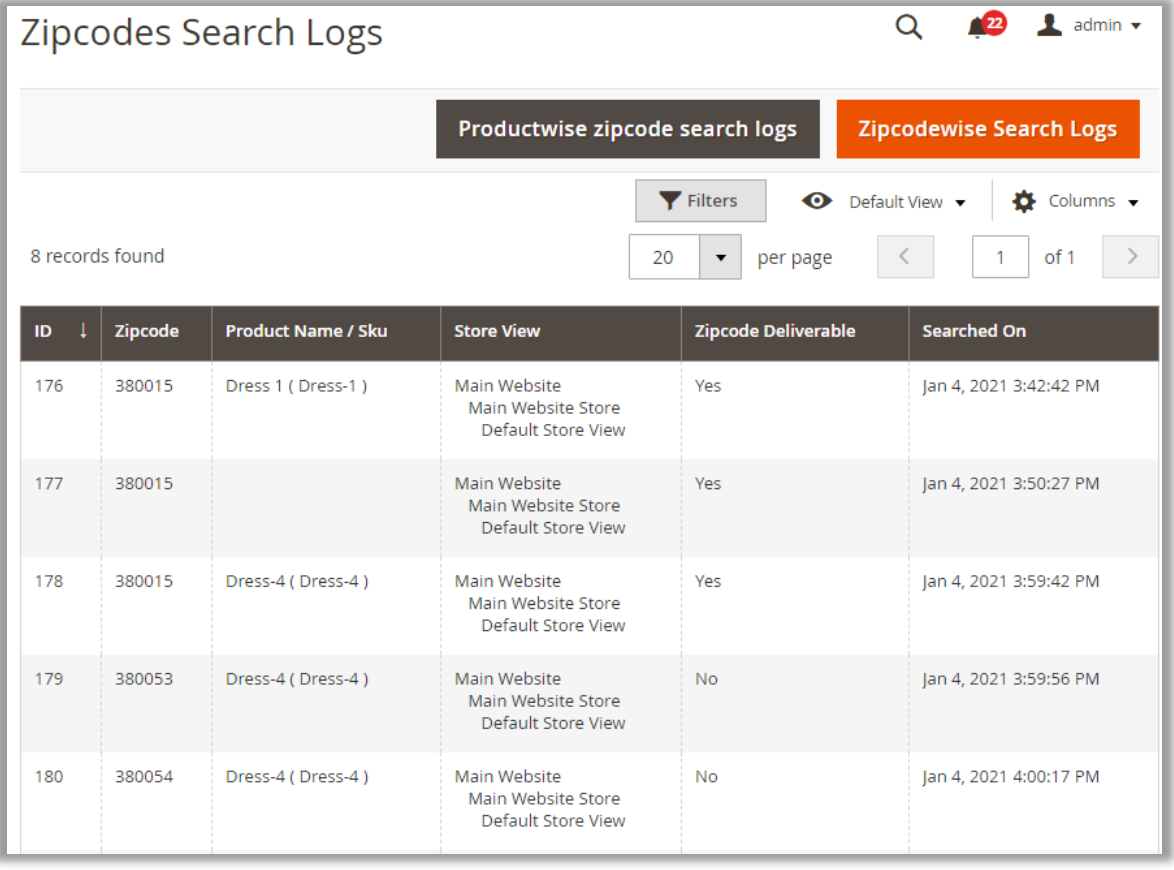

- You can also navigate to the "Productwise Zipcode" and "Zipcodewise Search Logs" from the Zipcode Search Logs.
- By clicking on the 'Filter' option, you can filter and search the specific Zipcodes.

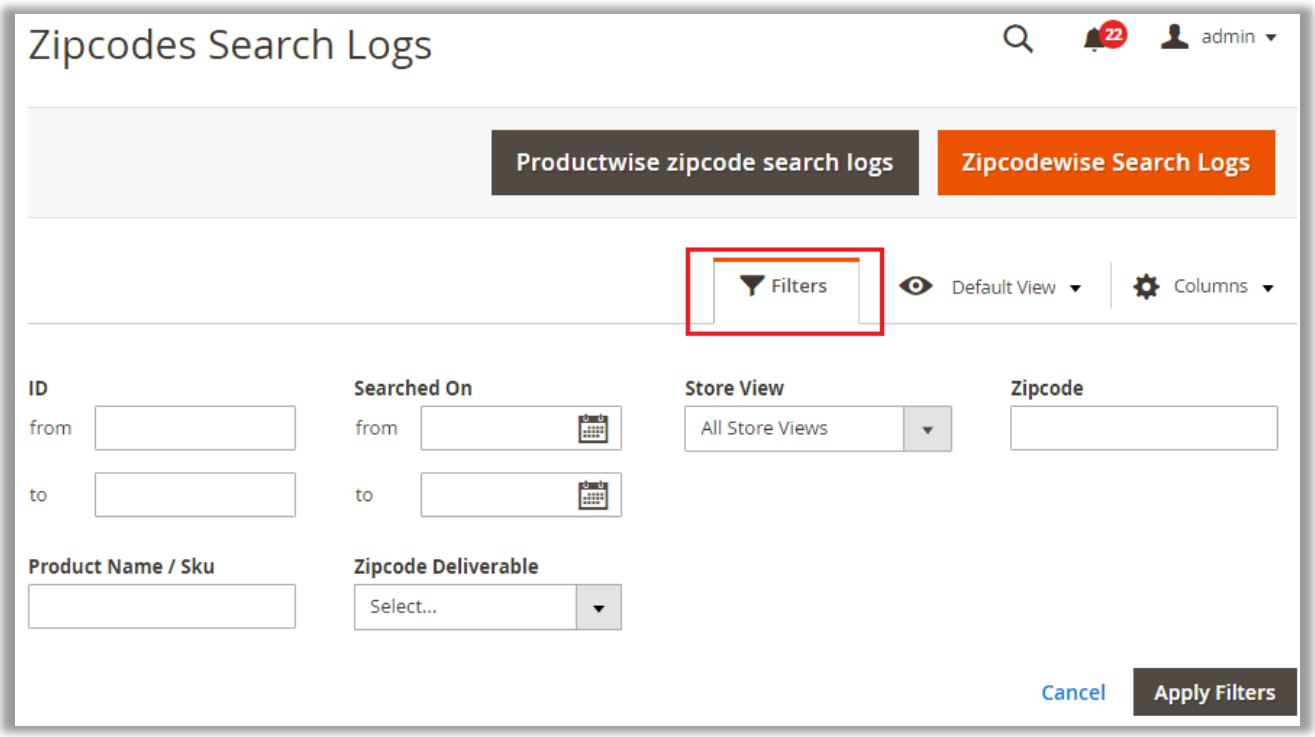

# <span id="page-23-0"></span>**Product wise Zipcode Search**

• By clicking on the **Productwise Zipcode Search Logs**, you will get the list of the Zipcodes that are searched from the specific product details page.

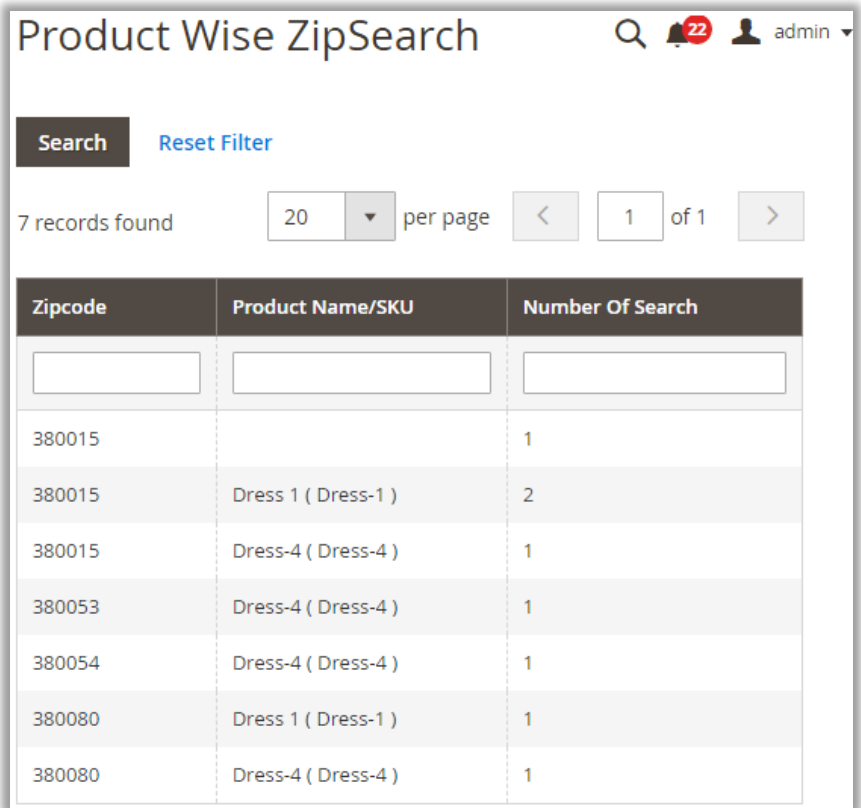

• You can search the logs based on the Zipcode search, inserting the product name & No. of search.

# <span id="page-24-0"></span>**Zipcodewise Search Logs**

• By clicking on the **Zipcodewise Search Logs**, you will get the list of the Zipcodes that are searched with the number of the search.

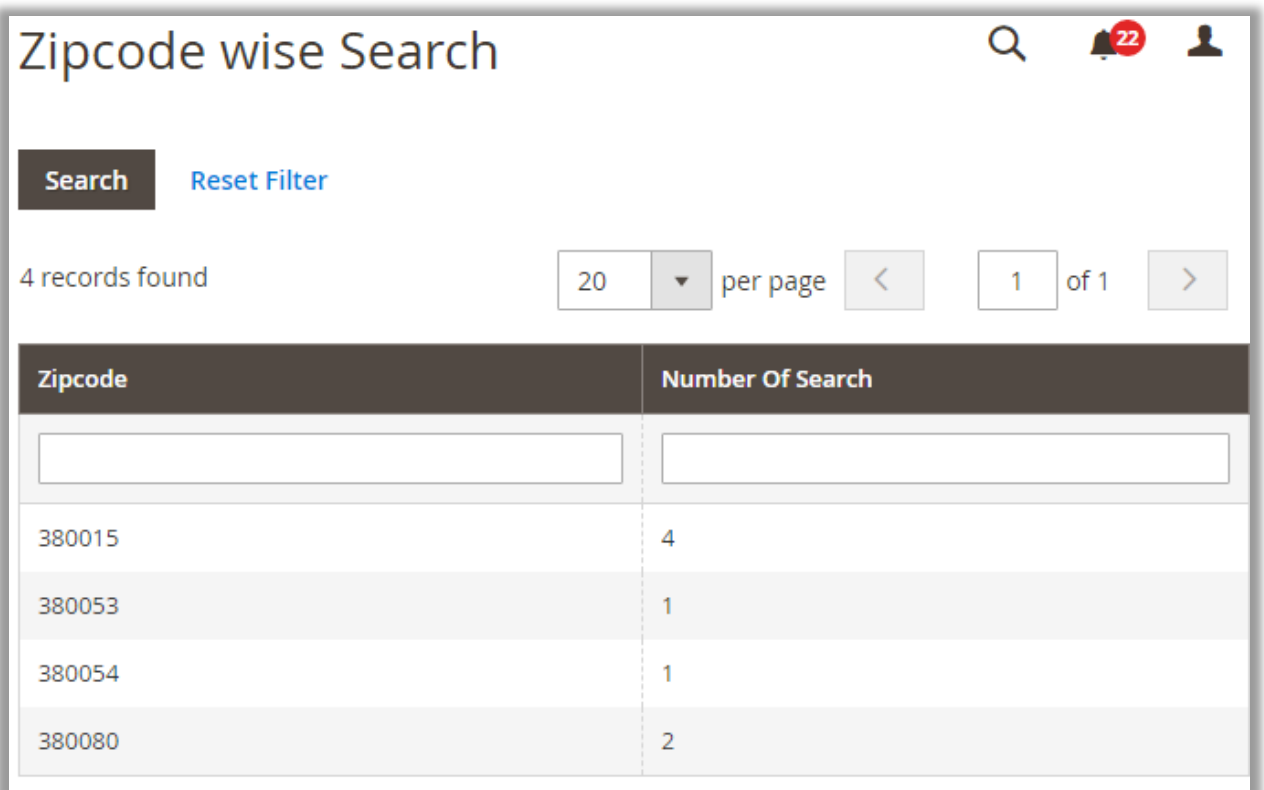

• Based on the Zipcode Searches by the customers, you will get the records of Zipcode area where you need to increase the stock and manage delivery from that area.

# <span id="page-25-0"></span>**Frontend view**

- Now, as per the Zip code Configurations and Zip code rules, the product availability will be displayed.
- When your customers will visit the webstore and navigate to product details page by clicking on that specific product, they will be able to see the Zip code text box option to check the availability of the Product in their specific area. Insert the Zip code and click on **Check** button.

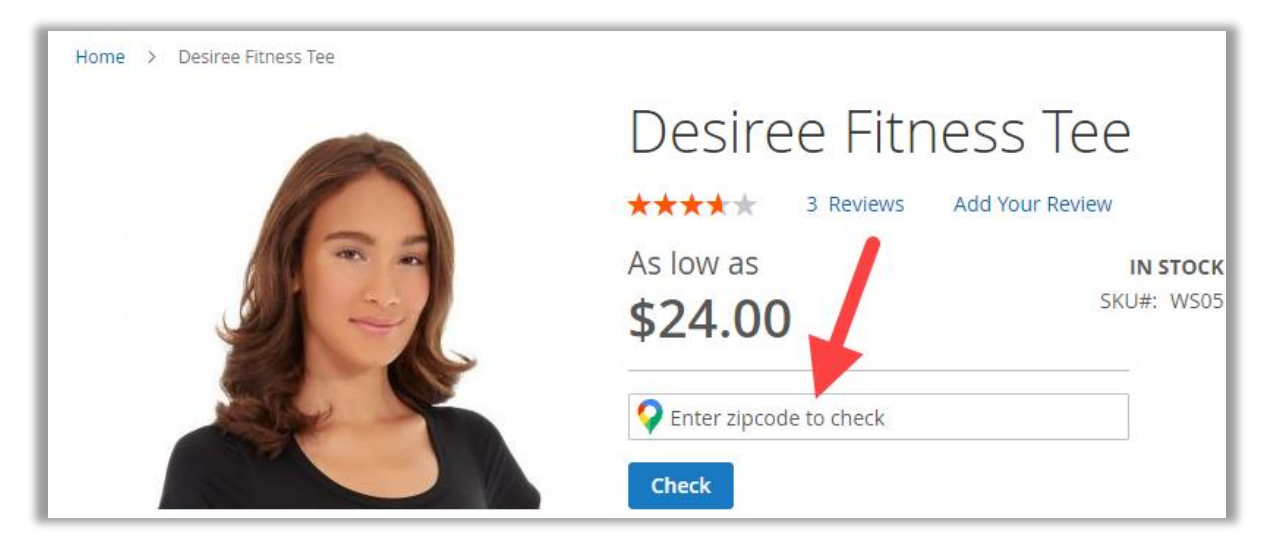

When the customers start typing the Zipcode, they will get the past searched Zipcode and the Zipcode from the save address details.

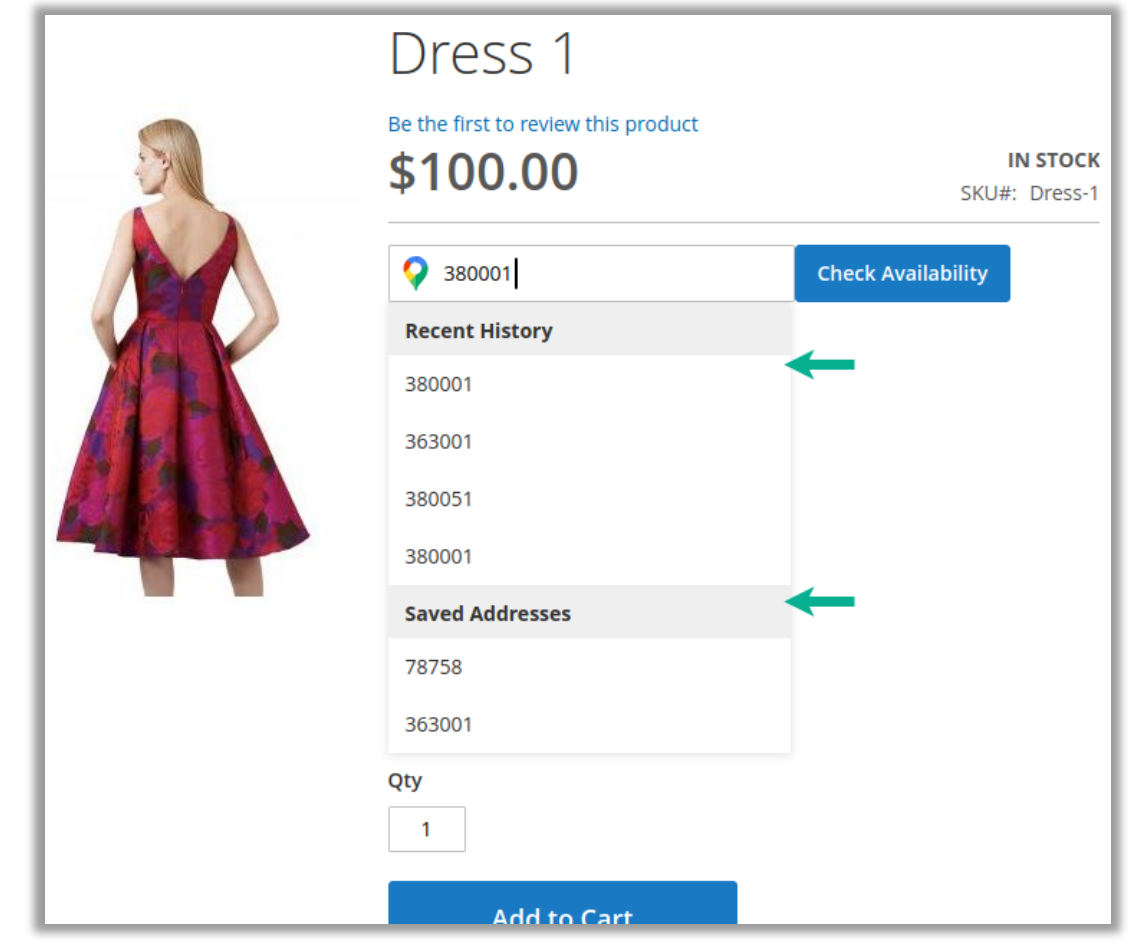

• Once your customer clicks on **Check** button after entering their zip code, they will get the next availability of delivery information and then they can Add the product into cart.

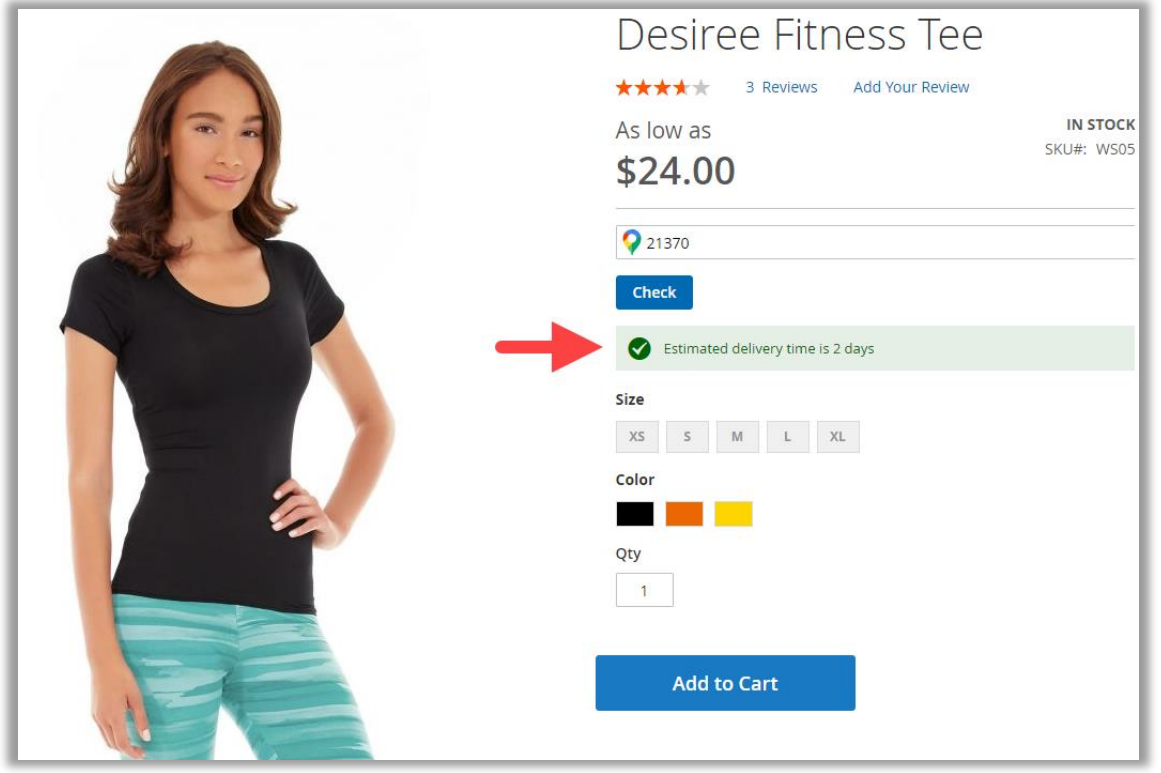

• If the customer inserts the Zip code which is not configured in the Manage Zip code Rules, they will get the not delivering in this area message and the Deliver Date Information option is also disabled.

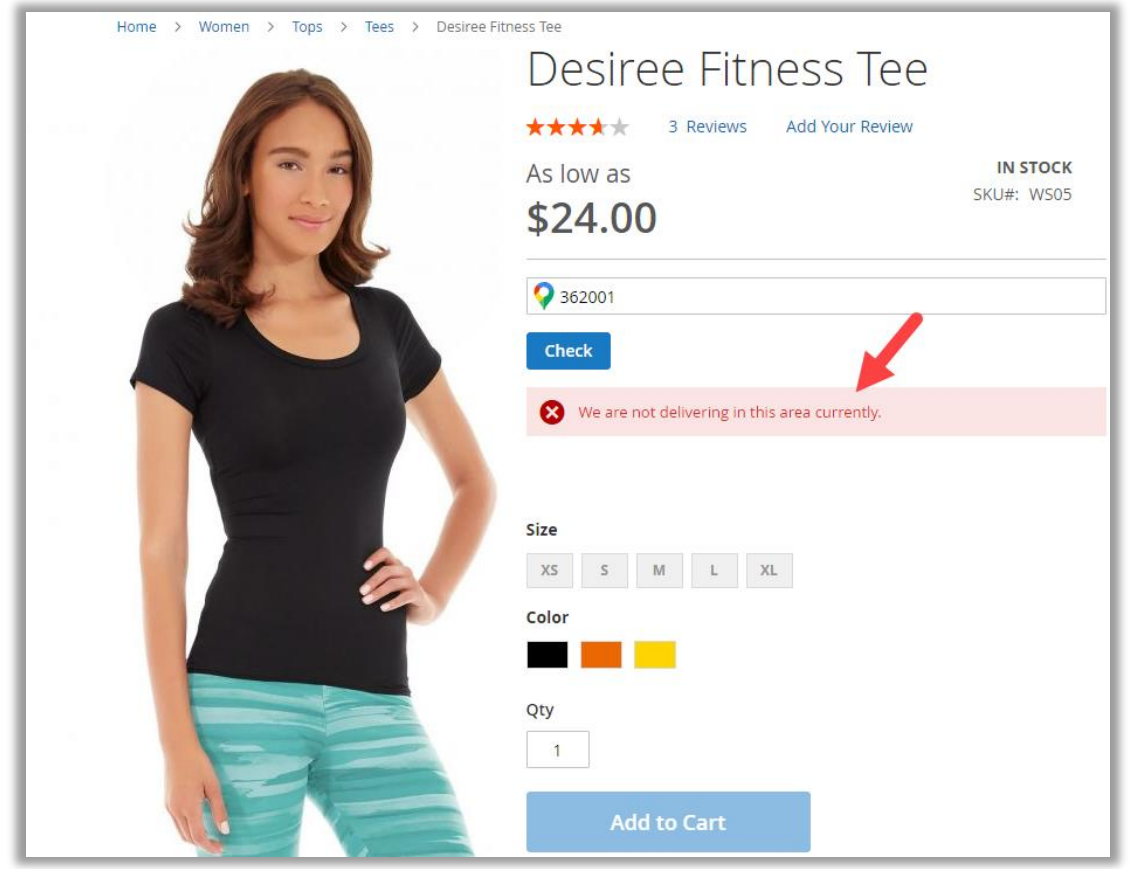

• The customer will not be able to add the product to cart until the Zip code is managed for that area.

# <span id="page-27-0"></span>**Zipcode custom messages**

• Your customer will get the messages of the estimated time of delivery with specific day/date or days/dates range as per the Zip code configuration.

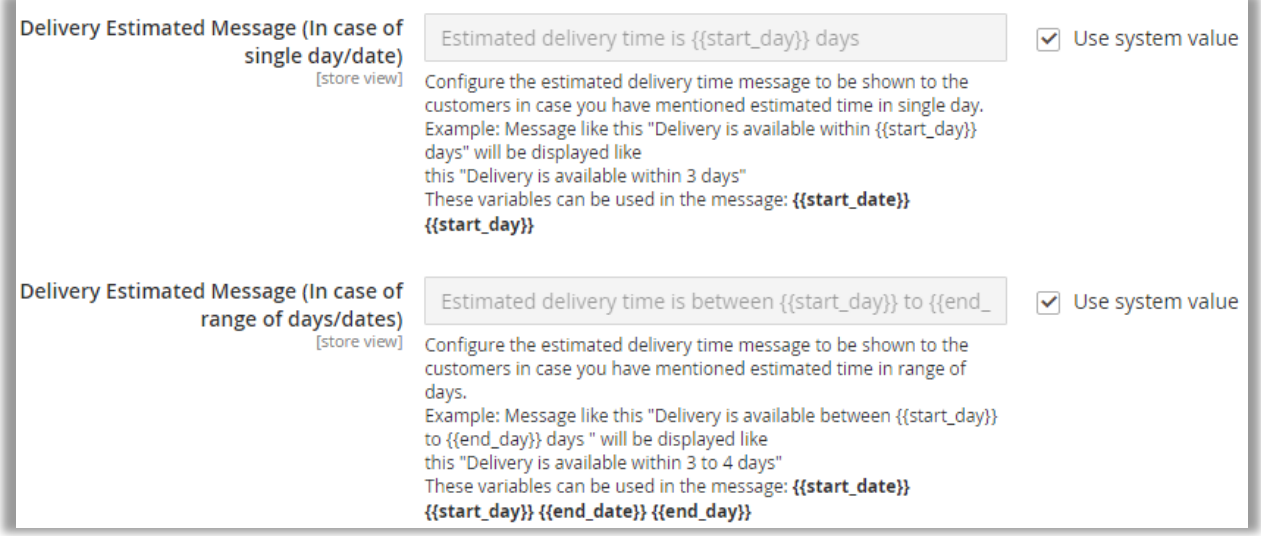

# **Specific day/date**:

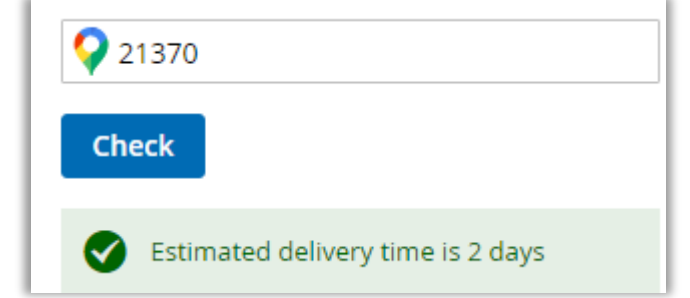

# **Day/date range**:

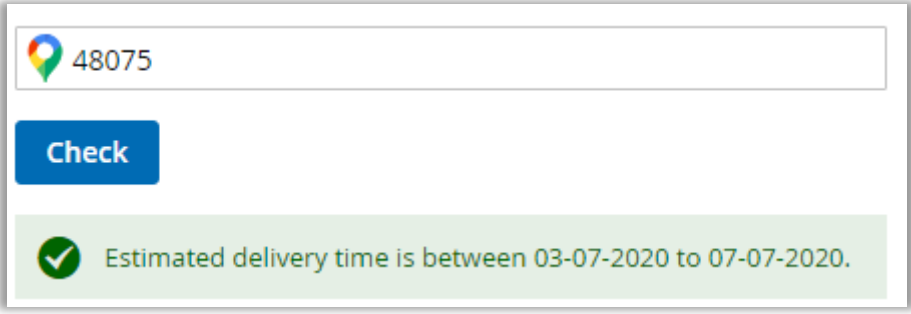

<span id="page-27-1"></span>**Note**: The Date range will appear as per the Estimated delivery time calculation.

# **Shipping/Payment Methods**

• Your customers will not get the shipping and payment methods which are restricted for a while. Your customers will also not get the methods which are restricted under individual Zipcode Rule for Shipping & payment.

# <span id="page-28-0"></span>**Compatible with DDS**

• As the **AppJetty's** Zipcode Validator extension is compatible with Delivery Date Scheduler, your customer will also get the option to choose the delivery date under the Deliver Date Information.

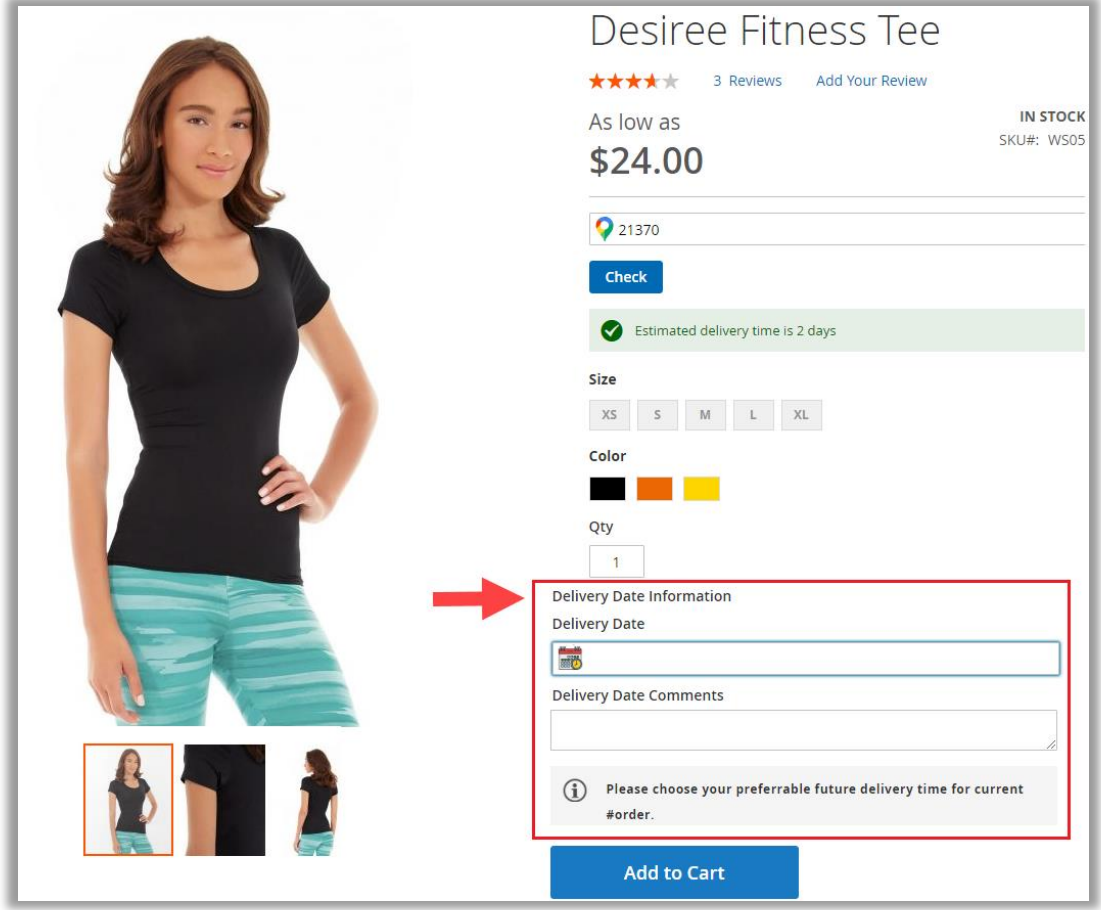

• After selecting the Delivery Date from the date picker option, your customer can insert the Comments and Add to Cart the product.

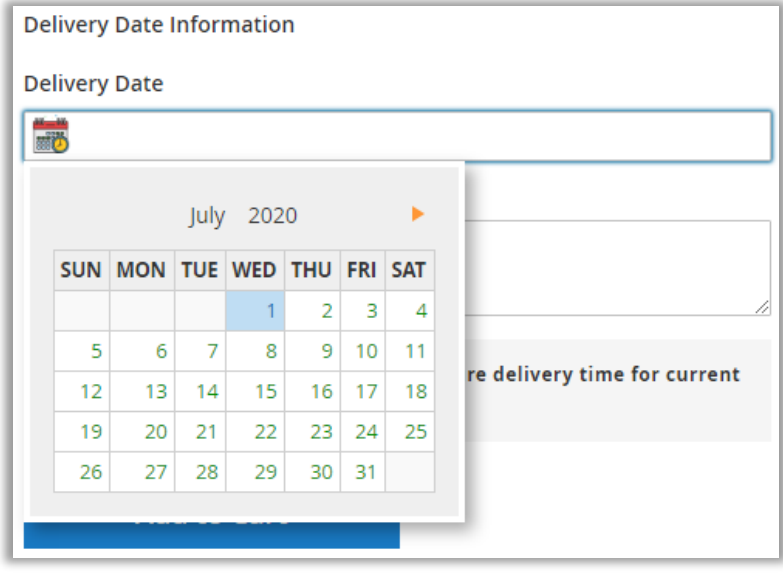

# <span id="page-29-0"></span>**Points to Note**

- The Zip code Validator is compatible with AppJetty M2 Delivery Date Scheduler.
- Your customer will get the Deliver date selection option only if the inserted zip is already in the Manage Zip Rules and you have active extension of Delivery Date Scheduler.
- You can modify the messages of Delivery Estimated with single day/date or with day/date range.

# <span id="page-29-1"></span>**Contact Us**

We simplify your business, offer unique business solution in digital web and IT landscapes.

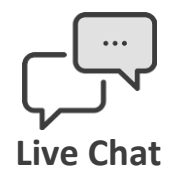

- Get instant support with our Live Chat.
- Visit our product page at: [https://www.appjetty.com/magento2](https://www.appjetty.com/magento2-zip-code-validation.htm) [zip-code-validation.htm](https://www.appjetty.com/magento2-zip-code-validation.htm) and click on the Live Chat button for instant support.

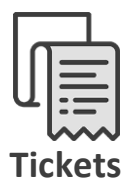

- Raise tickets for your specific question!
- Send an email to **support@appjetty.com** or you can login to your account @ [www.appjetty.com](https://www.appjetty.com/) and click on My Support Tickets on your account dashboard, to get answers to your specific questions.

# **Customization:**

If you would like to customize or discuss about additional feature for **Zipcode Validator**, please write to [sales@appjetty.com](mailto:sales@appjetty.com)